# **CV60 Area Scan Camera**

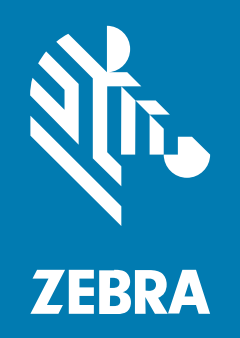

# **Product Reference Guide**

#### 2024/03/08

ZEBRA and the stylized Zebra head are trademarks of Zebra Technologies Corporation, registered in many jurisdictions worldwide. All other trademarks are the property of their respective owners. ©2023 Zebra Technologies Corporation and/or its affiliates. All rights reserved.

Information in this document is subject to change without notice. The software described in this document is furnished under a license agreement or nondisclosure agreement. The software may be used or copied only in accordance with the terms of those agreements.

For further information regarding legal and proprietary statements, please go to:

SOFTWARE: [zebra.com/linkoslegal.](http://www.zebra.com/linkoslegal) COPYRIGHTS: [zebra.com/copyright.](http://www.zebra.com/copyright) PATENTS: [ip.zebra.com.](http://ip.zebra.com/) WARRANTY: [zebra.com/warranty.](http://www.zebra.com/warranty) END USER LICENSE AGREEMENT: [zebra.com/eula.](http://www.zebra.com/eula)

### **Terms of Use**

#### **Proprietary Statement**

This manual contains proprietary information of Zebra Technologies Corporation and its subsidiaries ("Zebra Technologies"). It is intended solely for the information and use of parties operating and maintaining the equipment described herein. Such proprietary information may not be used, reproduced, or disclosed to any other parties for any other purpose without the express, written permission of Zebra Technologies.

#### **Product Improvements**

Continuous improvement of products is a policy of Zebra Technologies. All specifications and designs are subject to change without notice.

#### **Liability Disclaimer**

Zebra Technologies takes steps to ensure that its published Engineering specifications and manuals are correct; however, errors do occur. Zebra Technologies reserves the right to correct any such errors and disclaims liability resulting therefrom.

#### **Limitation of Liability**

In no event shall Zebra Technologies or anyone else involved in the creation, production, or delivery of the accompanying product (including hardware and software) be liable for any damages whatsoever (including, without limitation, consequential damages including loss of business profits, business interruption, or loss of business information) arising out of the use of, the results of use of, or inability to use such product, even if Zebra Technologies has been advised of the possibility of such damages. Some jurisdictions do not allow the exclusion or limitation of incidental or consequential damages, so the above limitation or exclusion may not apply to you.

# **About This Guide**

The CV60 Area Scan Camera complies with GenICam standards. For additional information, go to [emva.org/standards-technology/genicam/](https://www.emva.org/standards-technology/genicam/).

This document describes supported functions using the Standard Feature Naming Convention (SFNC) standard. For additional information, go to [emva.org/wp-content/uploads/GenICam\\_SFNC\\_v2\\_7.pdf.](https://www.emva.org/wp-content/uploads/GenICam_SFNC_v2_7.pdf)

## **Configurations**

This guide covers the following configurations:

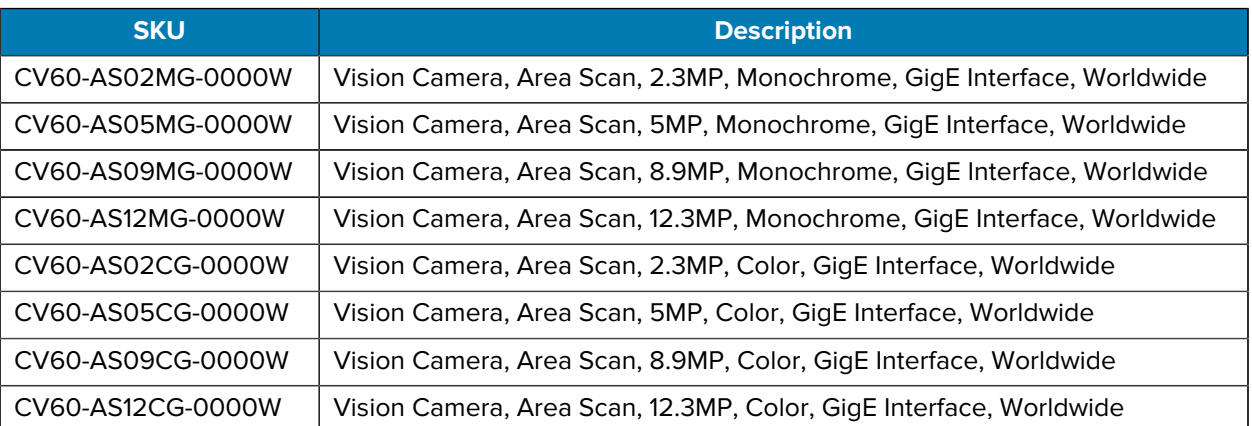

#### Table 1 CV60 Configurations

### **Accessories**

This section provides information for using the accessories for the device. The table lists the communication cables, lenses, lens filters, and power accessories available for the device.

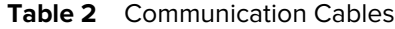

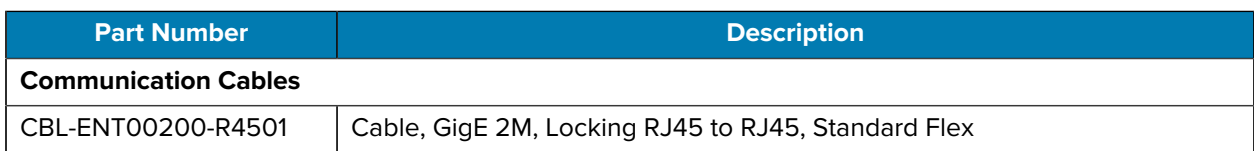

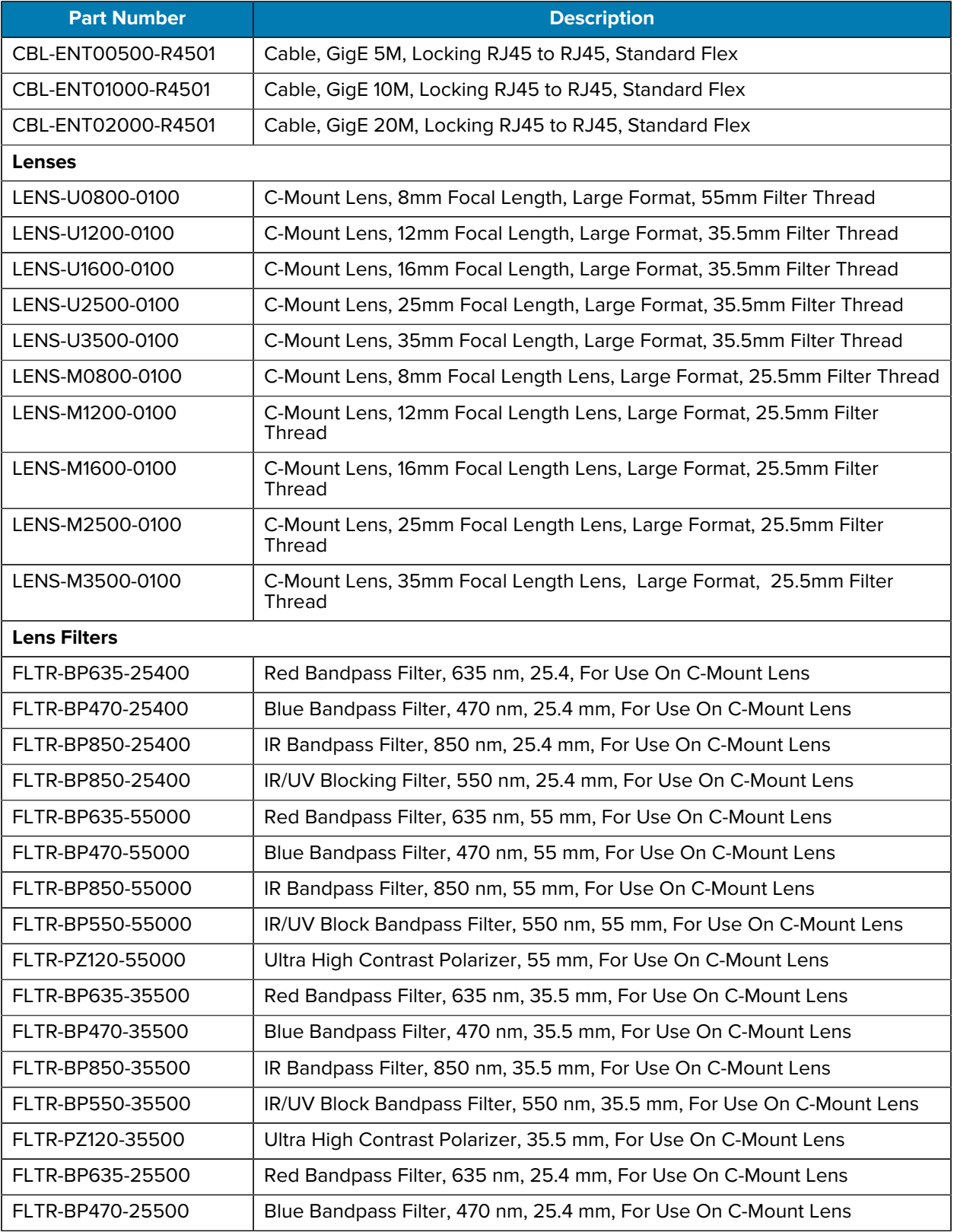

#### **Table 2** Communication Cables (Continued)

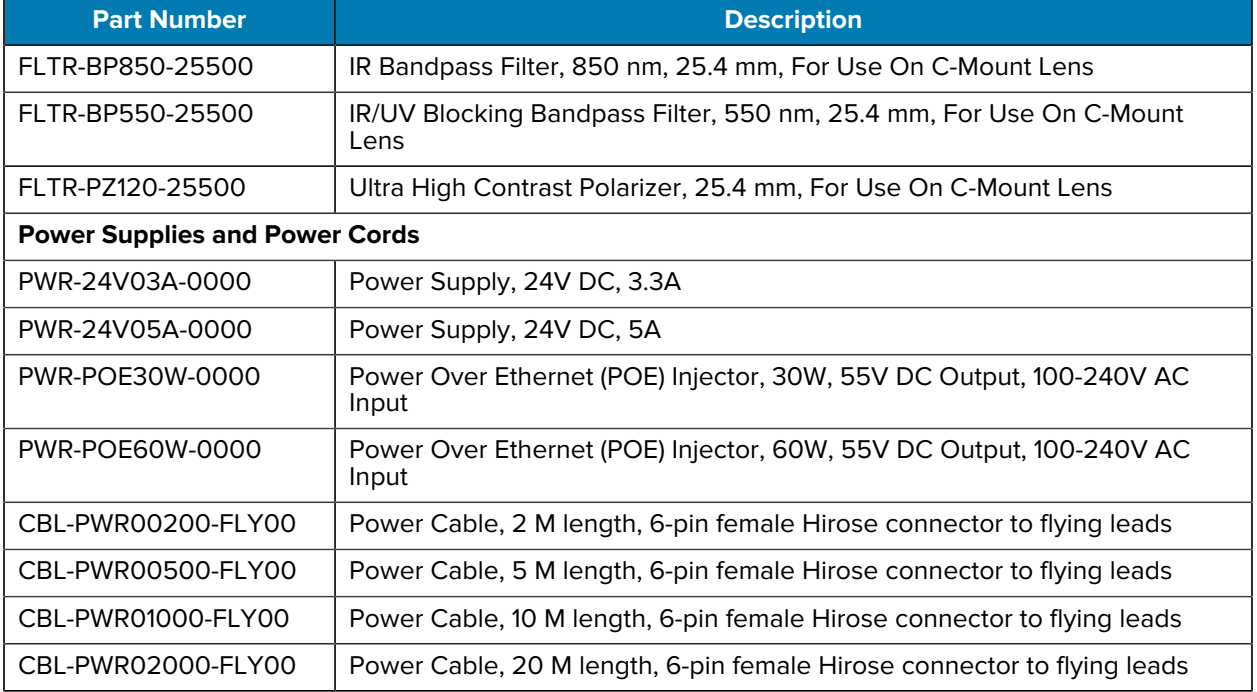

#### Table 2 Communication Cables (Continued)

## **Notational Conventions**

The following notational conventions make the content of this document easy to navigate.

- **Bold** text is used to highlight the following:
	- Dialog box, window, and screen names
	- Dropdown list and list box names
	- Checkbox and radio button names
	- Icons on a screen
	- Key names on a keypad
	- Button names on a screen
- Bullets (•) indicate:
	- Action items
	- List of alternatives
	- Lists of required steps that are not necessarily sequential.
- Sequential lists (for example, those that describe step-by-step procedures) appear as numbered lists.

#### About This Guide

## **Icon Conventions**

The documentation set is designed to give the reader more visual clues. The following visual indicators are used throughout the documentation set.

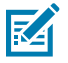

**NOTE:** The text here indicates information that is supplemental for the user to know and that is not required to complete a task.

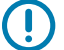

**IMPORTANT:** The text here indicates information that is important for the user to know.

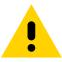

**CAUTION:** If the precaution is not heeded, the user could receive a minor or moderate injury.

**WARNING:** If danger is not avoided, the user CAN be seriously injured or killed.

**DANGER:** If danger is not avoided, the user WILL be seriously injured or killed.

## **Service Information**

If you have a problem with your equipment, contact Zebra Global Customer Support for your region. Contact information is available at: [zebra.com/support.](https://www.zebra.com/support)

When contacting support, please have the following information available:

- Serial number of the unit
- Model number or product name
- Software type and version number

Zebra responds to calls by email, telephone, or fax within the time limits set forth in support agreements.

If your problem cannot be solved by Zebra Customer Support, you may need to return your equipment for servicing and will be given specific directions. Zebra is not responsible for any damages incurred during shipment if the approved shipping container is not used. Shipping the units improperly can possibly void the warranty.

If you purchased your Zebra business product from a Zebra business partner, contact that business partner for support.

# **Using CaptureWorks and Design Assistant**

CaptureWorks is a utility that allows users to discover, configure and test GenICam-compliant cameras. Assign IP addresses and DeviceUserID names to them. After the cameras are configured, you can confidently use Design Assistant to build a project which allocates one or more cameras. Additional modifications to the camera's settings can be made within a Design Assistant project.

Design Assistant provides the ability to create a project as a series of steps using a flowchart, capture and process images from your camera using a wide variety of processing and analysis operations, and transfer result information via several Industrial protocols such as EtherNet/IP, PROFINET, MODBUS, OPC-UA or the serial port or a TCP connection or save images locally or across the network.

The Design Assistant User Guide provides comprehensive information to configure the tool to fit your use case.

- For general information on the Design Assistant User Interface, refer to [Introducing Matrox Design](https://www.matrox.com/apps/imaging_documentation_files/DAXHelpFiles/extfile/z_DA_UG_Part_Getting_started/UserGuide/Introduction/Introducing_Matrox_Design_Assistant.htm) [Assistant](https://www.matrox.com/apps/imaging_documentation_files/DAXHelpFiles/extfile/z_DA_UG_Part_Getting_started/UserGuide/Introduction/Introducing_Matrox_Design_Assistant.htm) in Chapter 1.
- For information on building a flowchart, configuring cameras, and acquiring images, refer to [Building the](https://www.matrox.com/apps/imaging_documentation_files/DAXHelpFiles/extfile/z_DA_UG_Part_Getting_started/UserGuide/Building_a_project/Building_the_flowchart.htm) [Flowchart](https://www.matrox.com/apps/imaging_documentation_files/DAXHelpFiles/extfile/z_DA_UG_Part_Getting_started/UserGuide/Building_a_project/Building_the_flowchart.htm) in Chapter 2.
- For video training courses on using Design Assistant, refer to the [Vision Academy](https://imaging.matrox.com/en/imaging/apps/vision_academy/da).
- For the latest information on using Design Assistant, refer to the Design Assistant User Guide.
- For the latest CaptureWorks documentation, refer to the CaptureWorks User Guide.

# **Acquisition Control**

The camera has three Acquisition modes **(SingleFrame**, **MultiFrame,** and **Continuous).** Configure the **AcquisitionControl** settings to perform operations for image capture.

• **SingleFrame** - acquires a single image frame when the **AcquisitionStart** command is executed.

#### **Figure 1** SingleFrame

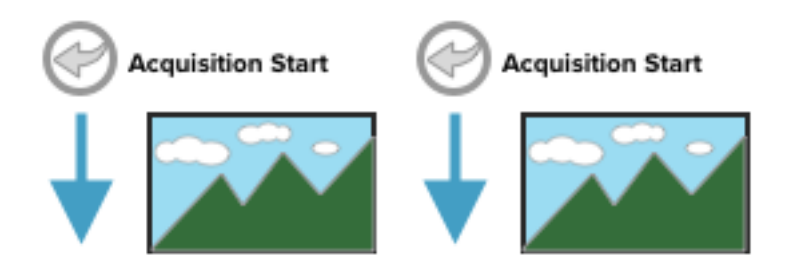

• **MultiFrame** - acquires image frames based on the number of frames set in **AcquisitonFrameCount** when the **AcquisitionStart** command is executed.

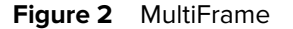

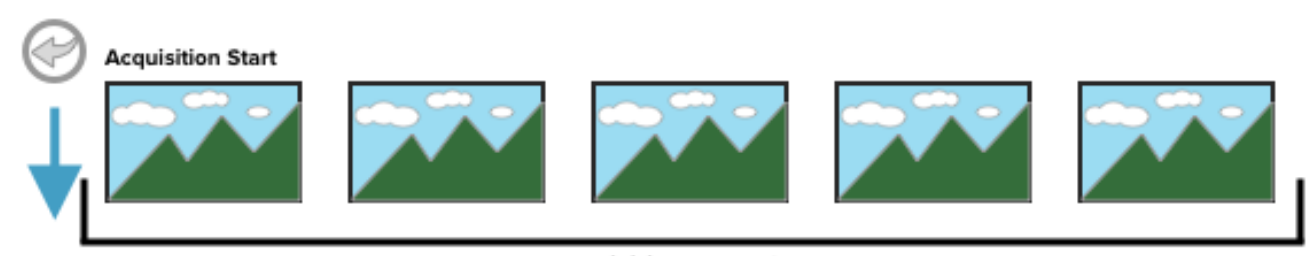

AcquisitionFrameCount

• **Continuous** - image frame acquisition continues until the **AcquisitionStop** command is executed after the **AcquisitionStart** command is executed.

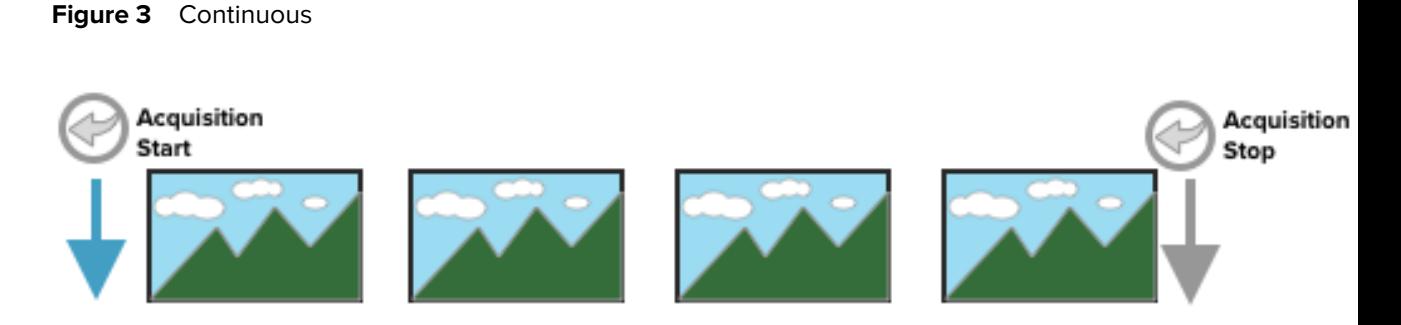

## **Exposure Mode**

This camera has three Exposure modes (**Off**, **Timed**, and **TriggerWidth**). Use the **AcquisitionControl** settings to perform operations and settings for exposure.

- ExposureMode = Off
	- When **ExposureMode** is **Off**, exposure control is not performed (free-running operation). The exposure time is the longest possible time within the operating conditions, such as the frame rate.
- ExposureMode = Timed
	- When **ExposureMode** is **Timed**, exposure control is performed using exposure time. Acquire images using an exposure time configured beforehand on an external trigger. In this mode, the exposure time is adjusted automatically by setting **ExposureAuto**.
- ExposureMode = TriggerWidth
	- When **ExposureMode** is set to **TriggerWidth**, the exposure time control is performed using the pulse width of the trigger input signal. The exposure time is equal to the pulse width of the trigger input signal.

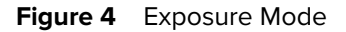

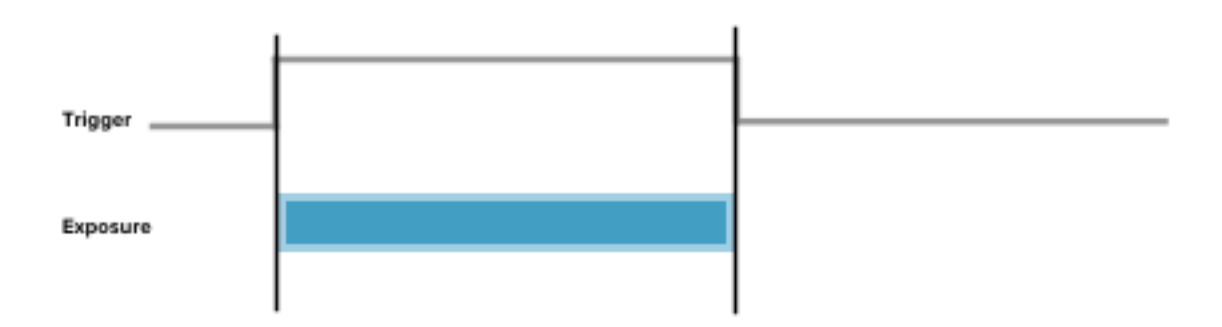

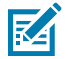

**NOTE:** The settings for exposure control and triggers are related to each other. Configure the settings as described in Trigger Control.

# **Trigger Control**

Perform the following controls using external trigger signals.

**Table 3** TriggerSelector Descriptions

| <b>TriggerSelector</b>   | <b>Description</b>                                                                                         |
|--------------------------|----------------------------------------------------------------------------------------------------|
| AcquisitionStart         | Start image acquisition in response to the external trigger<br>signal event.                               |
| AcquisitionEnd           | Stop image acquisition in response to the external trigger<br>signal event.                                |
| FrameStart               | Start exposure and frame capture in response to the external<br>trigger signal input.                      |
|                          | Use ExposureMode set to TriggerWidth to perform exposure<br>time control using external triggers width     |
| AcquisitionTransferStart | Start the output of acquired image data in response to external<br>trigger signal input (delayed readout). |

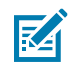

**NOTE:** Enable a trigger delay when exposure starts after a trigger is received by a specified duration of time by configuring **TriggerDelay**.

Select the trigger type with **TriggerSelector**, and set the following items for each trigger:

- TriggerMode Switch to enable or disable.
- TriggerSource Select the source signal:
	- PulseGenerator0
	- UserOutput0
	- UserOutput1, UserOutput2, UserOutput3, Software, Line5, Nand0Out, Nand1Out
		- Executed by the **TriggerSoftware[TriggerSelector]** command only when the software is configured.
- TriggerActivation Sets the polarity of the trigger signal.
- TriggerDelay Specify a delay after receiving the trigger signal until the trigger is enabled.

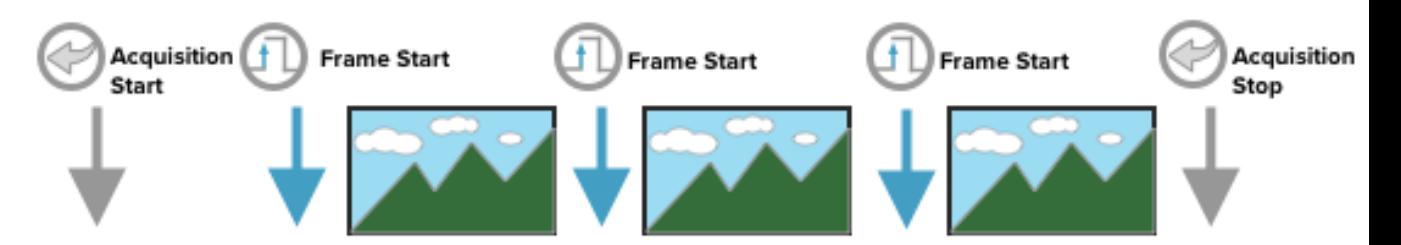

# **Pixel Format**

The camera supports the following pixel formats:

• Color model: BayerRG8, BayerRG10, BayerRG10Packed, BayerRG12, BayerRG12Packed

• Monochrome model: Mono8, Mono10, Mono10Packed, Mono12, Mono12Packed

**NOTE:** In the color model, the image flip function changes the Bayer array.

- ReverseX: 0 (False) ReverseY: 0 (False) -> BayerRG
- ReverseX: 0 (False) ReverseY: 1 (True) -> BayerGB
- ReverseX: 1 (True) ReverseY: 0 (False) -> BayerGR
- ReverseX: 1 (True) ReverseY: 1 (True) -> BayerBG

## **Image Flip Function**

区

Output the image by inverting it horizontally or vertically using the Image Flip function.

To reverse the image horizontally, set **ReverseX** to **True** in the **ImageFormatControl** settings.

To reverse the image vertically, set **ReverseY** to **True**.

In the color model of the camera, the image flip function changes the Bayer array.

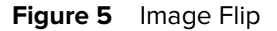

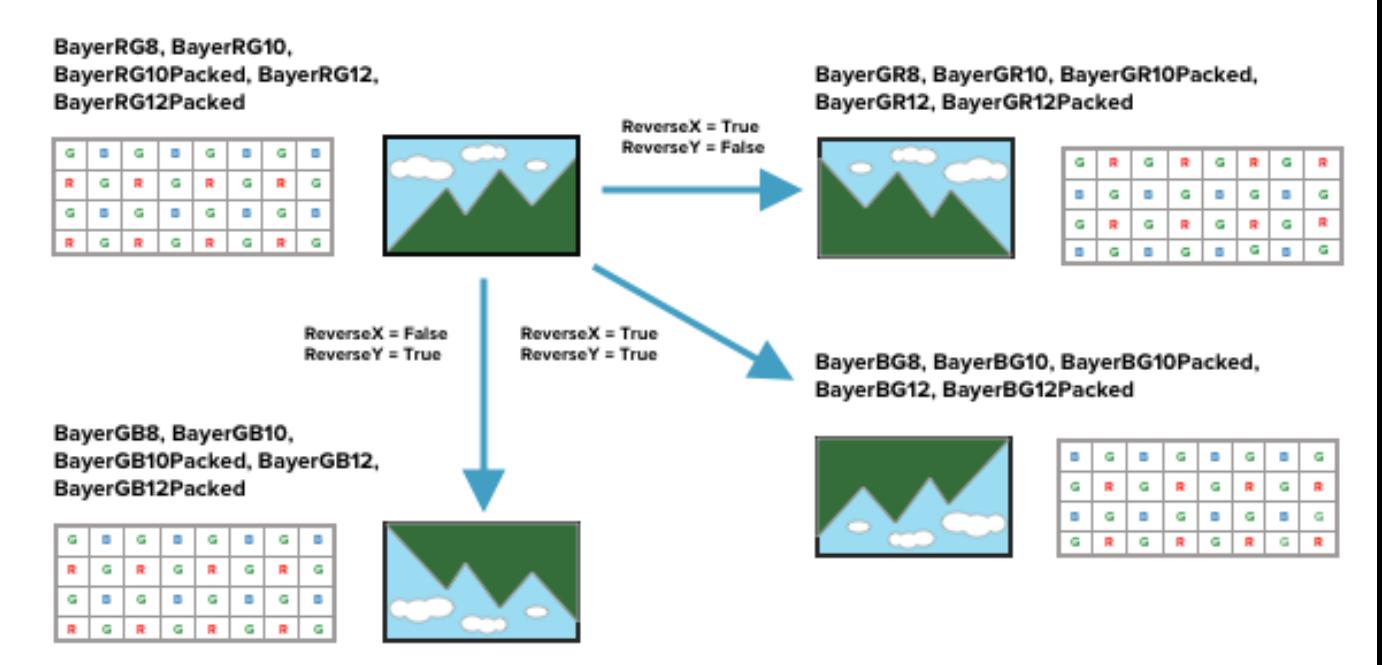

## **GPIO**

Configure the input/output signals for the external input/output connectors.

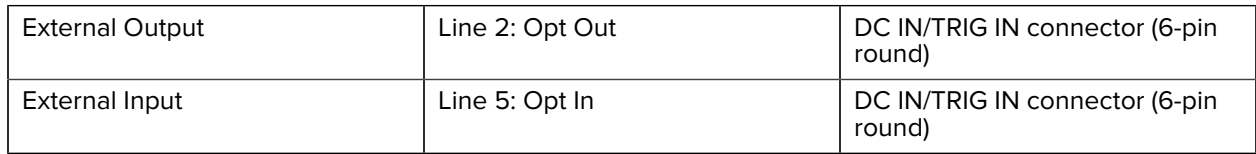

These signals can be used as triggers and other necessary signals within the camera or as signals output from the camera to the system, such as those used for lighting equipment control.

Select an input or output in **LineSelector**. Next, review **LineMode** and **LineFormat** to set [LineInverter].

Monitor the status of each digital I/O as shown in the table with **LineStatusAll**.

| LineSelector         | LineMode               | LineFormat            | Linelnverter  | LineStatusAll |                                               |
|----------------------|------------------------|-----------------------|---------------|---------------|-----------------------------------------------|
| Line <sub>2</sub>    | Output                 | OptoCoupled           | True/False    | bit1          | DC IN / TRIG IN<br>connector<br>(6-pin round) |
| Line <sub>5</sub>    | Input                  | OptoCoupled           | False (fixed) | bit4          | DC IN / TRIG IN<br>connector<br>(6-pin round) |
| Nand <sub>Oln1</sub> | Input                  | InternalSignal        | True/False    |               |                                               |
| NandOln2             | Input                  | <b>InternalSignal</b> | True/False    |               |                                               |
| Nand1ln1             | Input                  | <b>InternalSignal</b> | True/False    |               |                                               |
| Nand1ln2             | Input                  | InternalSignal        | True/False    |               |                                               |
| TimestampReset       | Internal<br>Connection | InternalSignal        | False (fixed) |               |                                               |

Set the output source signal using **LineSource** when configuring digital output. Next, set the source signal for NAND Logic (Nand0In1, Nand0In2, Nand1In1, NandIn2) and **TimestampReset**.

# **Video Process Bypass Mode**

The video process bypass mode is a function that bypasses internal video processing on the camera. The sensor output and camera output data can be set to the same bit depth when video process bypass mode is enabled.

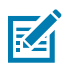

**NOTE:** Only 12-bit outputs can be performed in video process bypass mode.

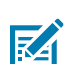

**NOTE: AnalogGain** and **BlemishCompensation** are available in video process bypass mode.

# **Calculating the Maximum Frame Rate**

This section describes how to calculate an approximate maximum frame rate. The maximum frame rate depends on the sensor's scanning range and the GigE bandwidth.

The maximum frame rate (GigE bandwidth): Interface\_FR[Hz] = BandwidthPerPixelFormat x 1000000 ÷ (Width x Height)\*)

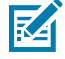

**NOTE:** When using the Binning function, specify the number of pixels and the number of lines after binning for the width and height values.

The maximum frame rate (sensor scanning rate): Sensor\_FR[Hz] = 1000000 ÷ (H\_Period x (Height-S + InvalidLine) )

H\_Period = MAX(HMAX\_Period, HMAX\_Width) HMAX\_Width = (PixelSizeCount / 111375) x Width-S

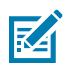

K

**NOTE:** For the values of width-S and height-S, specify the number of pixels read by the sensor and the number of lines (the number of pixels and the number of lines before binning).

**NOTE:** When using the CV60-AS02MG, 2x2 binning is processed on the image sensor. As a result, the maximum sensor frame rate can be increased. In this case, for the values of width-S and height-S, specify the number of pixels and the number of lines after binning.

Refer to the following table for **PixelSizeCount**, **BandwidthPerPixelFormat**, **HMAX\_Period**, and **InvalidLine**.

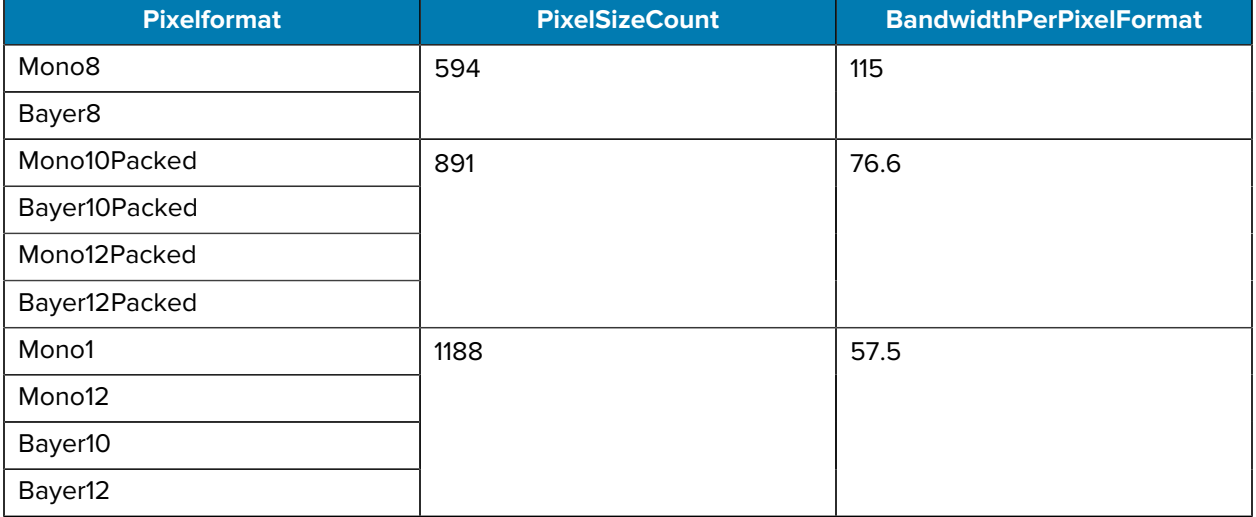

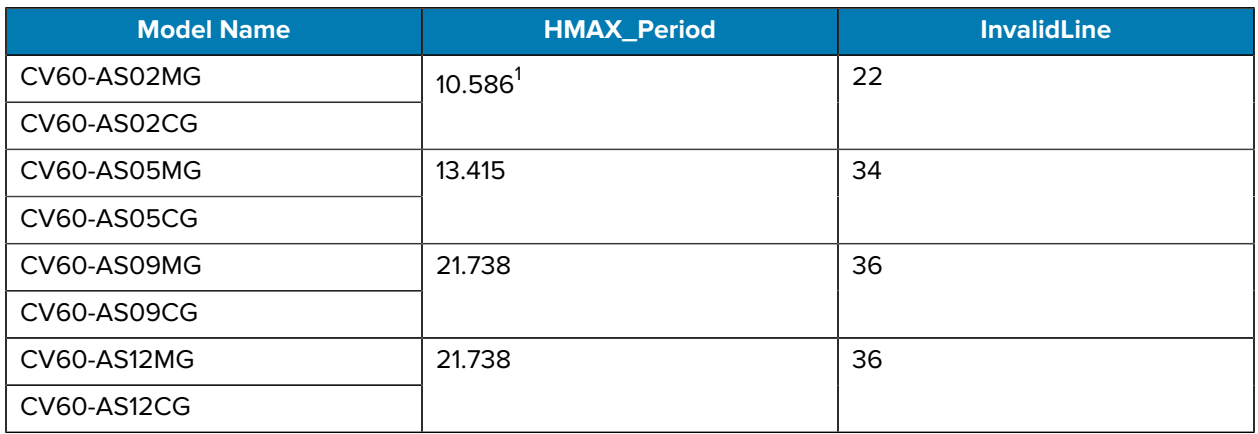

During Continuous operation (**FrameStart** trigger is **Off**)

• FR\_Cont[Hz] = MIN(Interface\_FR, Sensor\_FR)

#### When **TriggerMode** is **On** (**FrameStart** trigger is **On**)

- Calculate the maximum **OverlapTime** value for the shortest trigger cycle: MaxOverlapTime\_TrOlrd[us] = (1000000/FR\_Cont) - (14 x H\_period)
	- When **ExposureTime** is less than or equal to MaxOverlapTime\_TrOlrd:
		- FR\_TrOlrd[Hz] = FR\_Cont (Same as during Continuous operation)
	- When **ExposureTime** is greater than MaxOverlapTime\_TrOlrd:
		- Non-OverlapExposureTime\_TrOlrd = ExposureTime MaxOverlapTime\_TrOlrd
		- $FR_Trolrd[Hz] = 10000000/1000000/FR_Ccont$  + Non-OverlapExposureTime\_TrOlrd }

# **Timing Charts**

The following diagrams describe the trigger behavior of the camera while specific functions are enabled.

### **CV60-AS02MC Timing Diagram**

The following diagram outlines triggering behavior when **ExposureMode** is set to **TriggerTimed** and the **FrameStart** trigger is **On**.

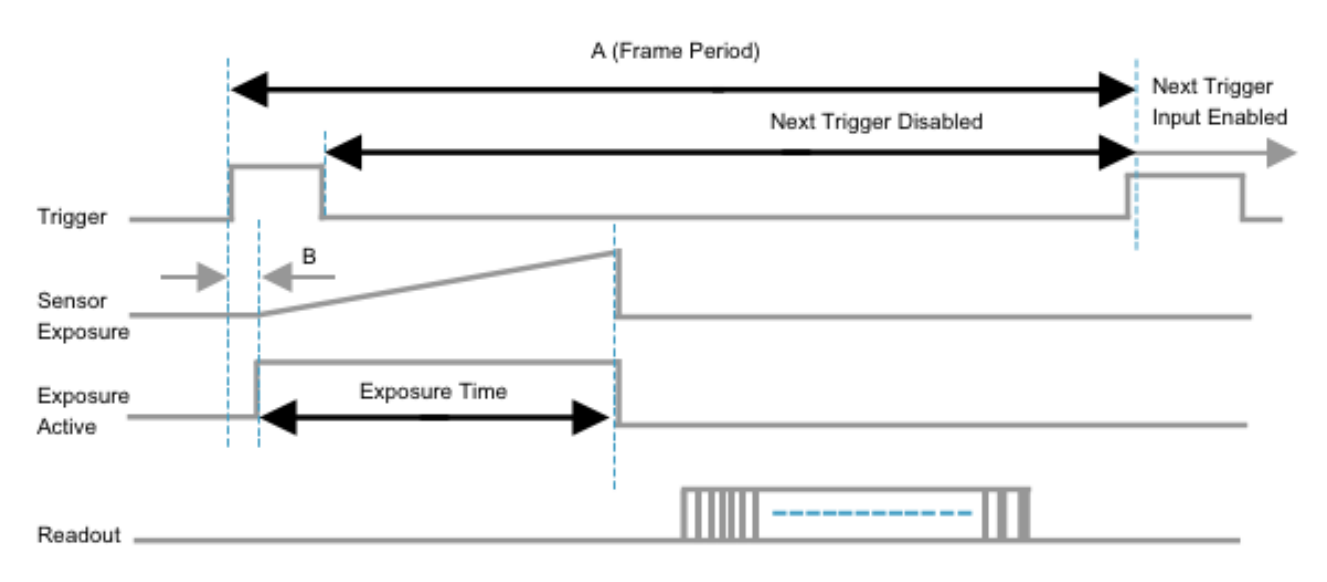

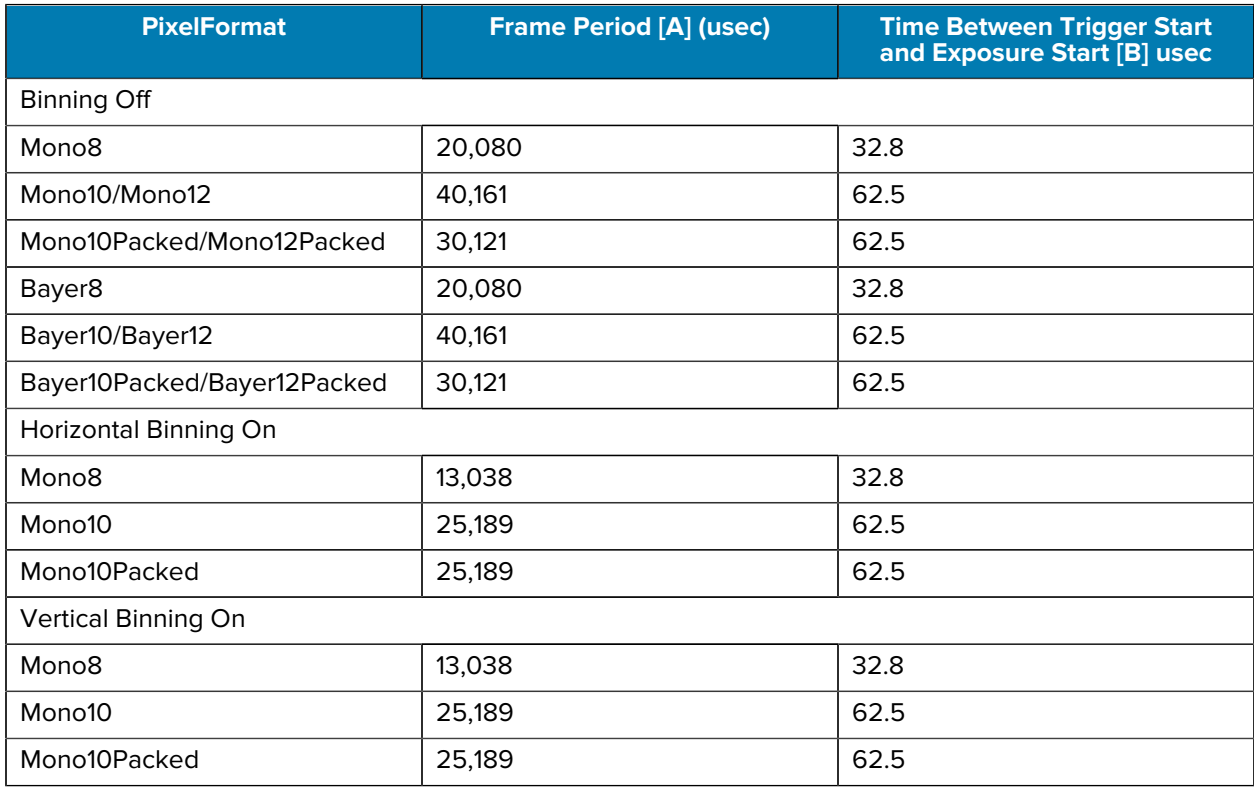

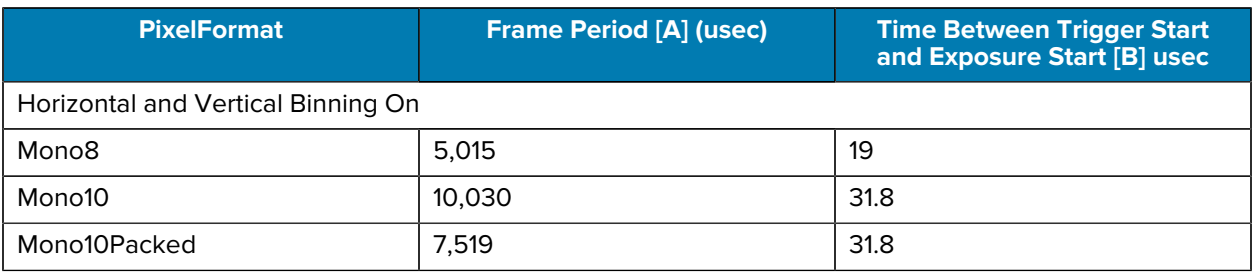

The following diagram outlines triggering behavior when **ExposureMode** is set to **TriggerWidth** and the **FrameStart** trigger is **Enabled**.

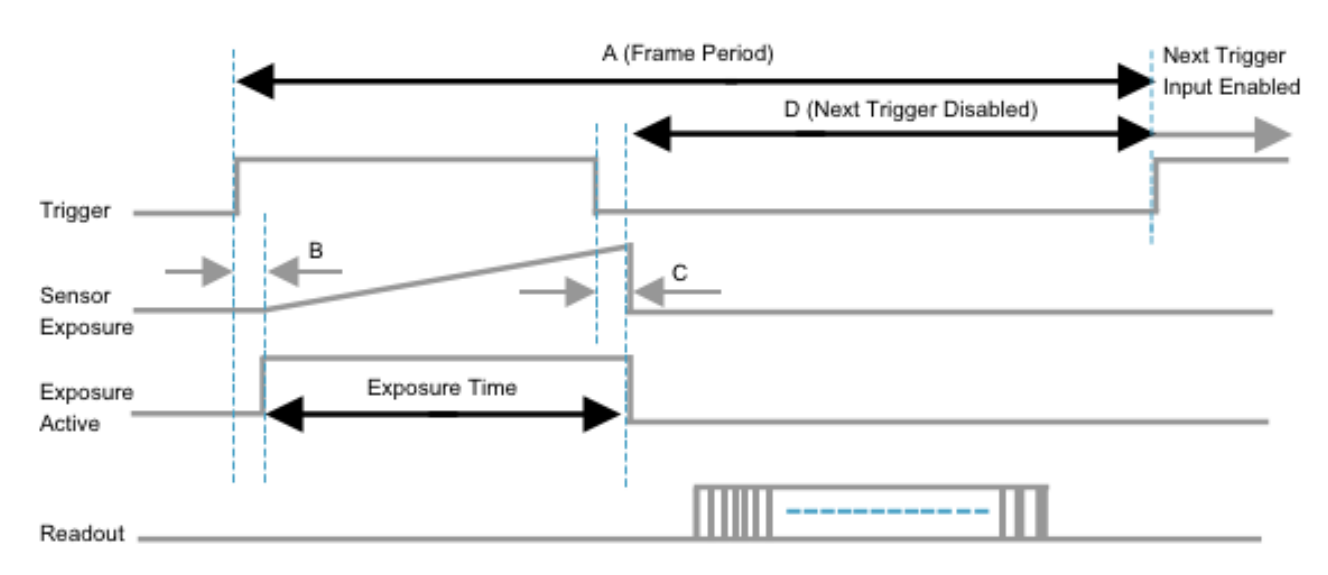

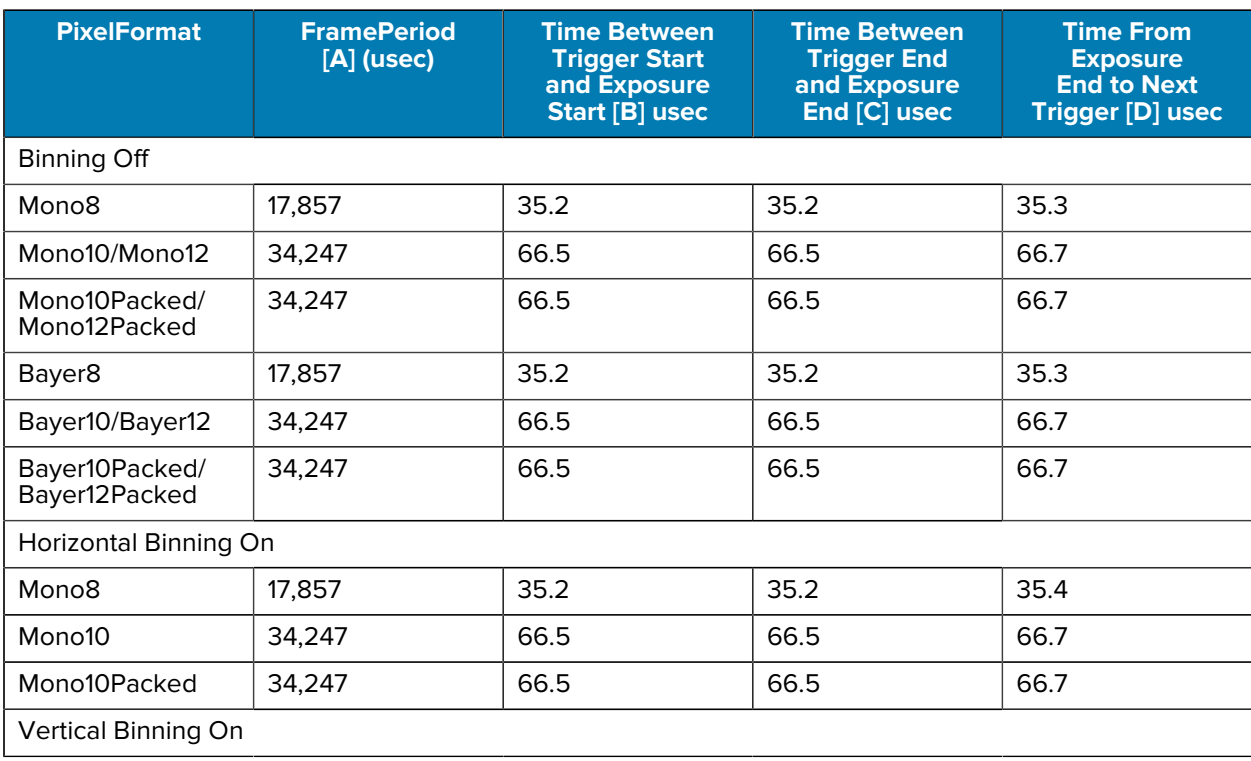

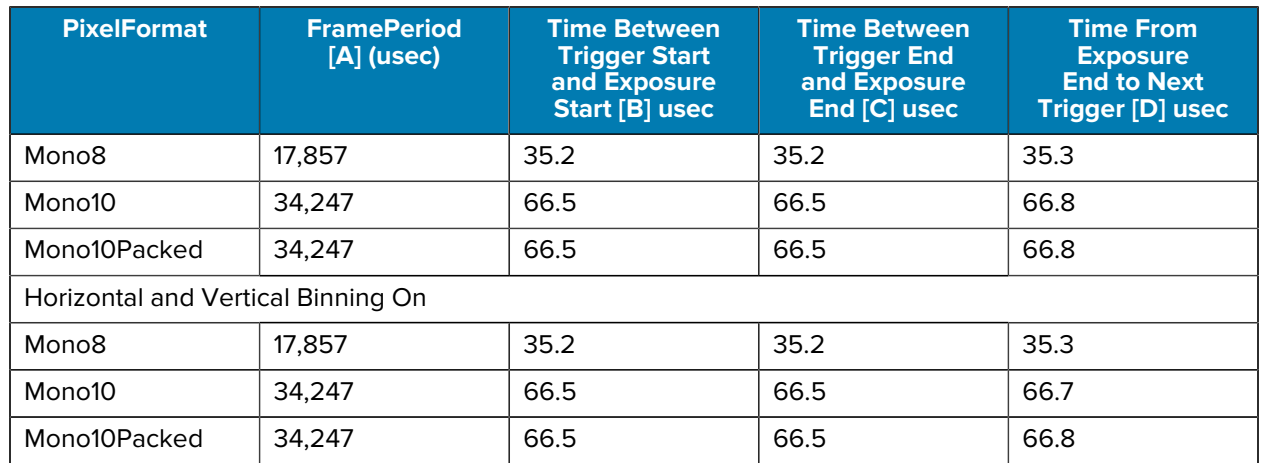

## **CV60-AS05MC Timing Diagrams**

The diagram below outlines triggering behavior when **ExposureMode** is set to **TriggerTimed** while the **FrameStart** trigger is **On**.

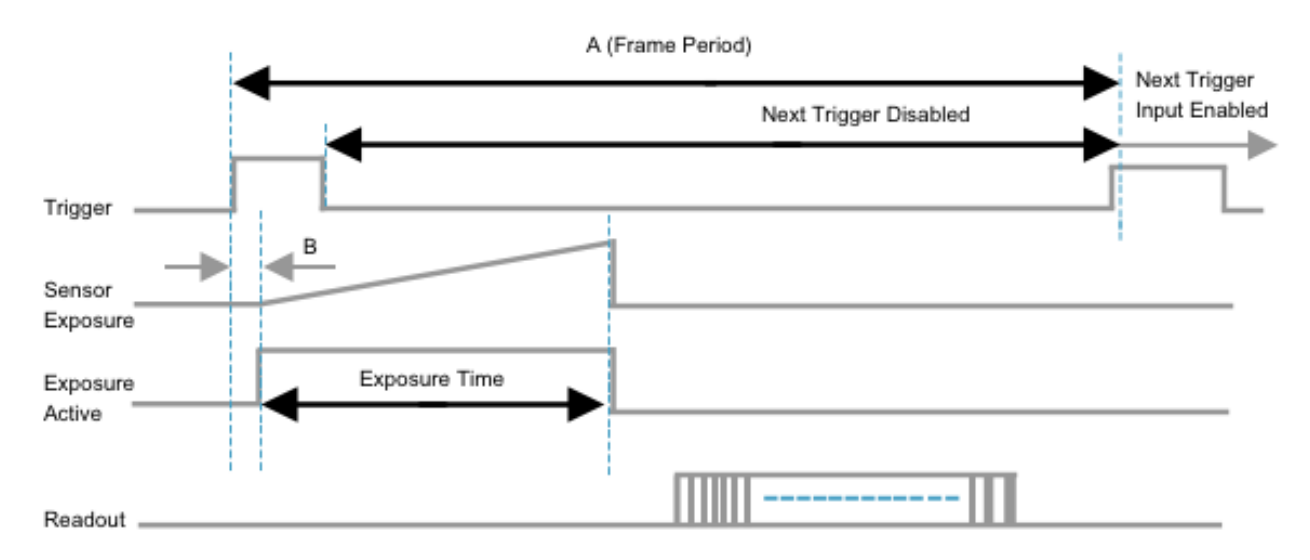

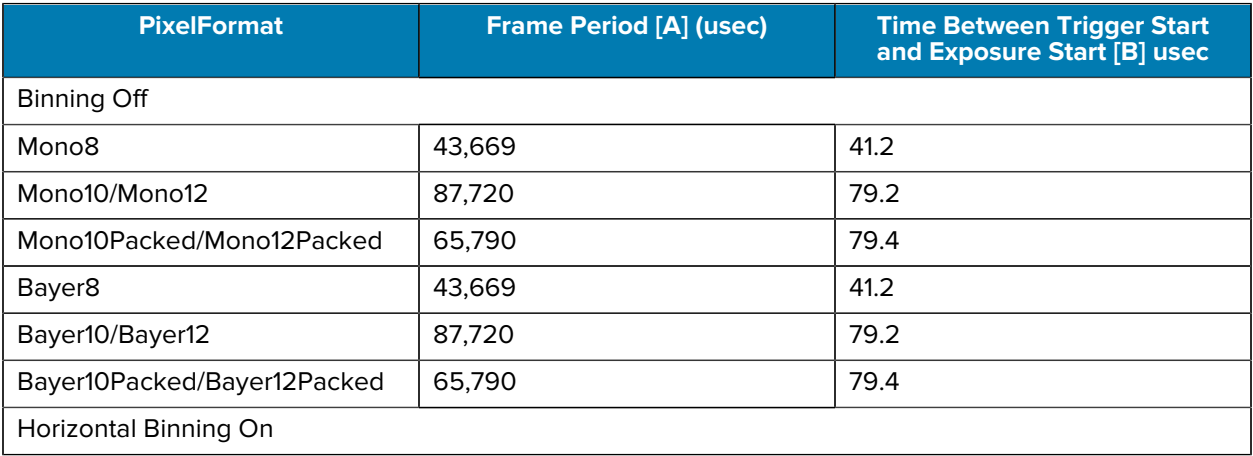

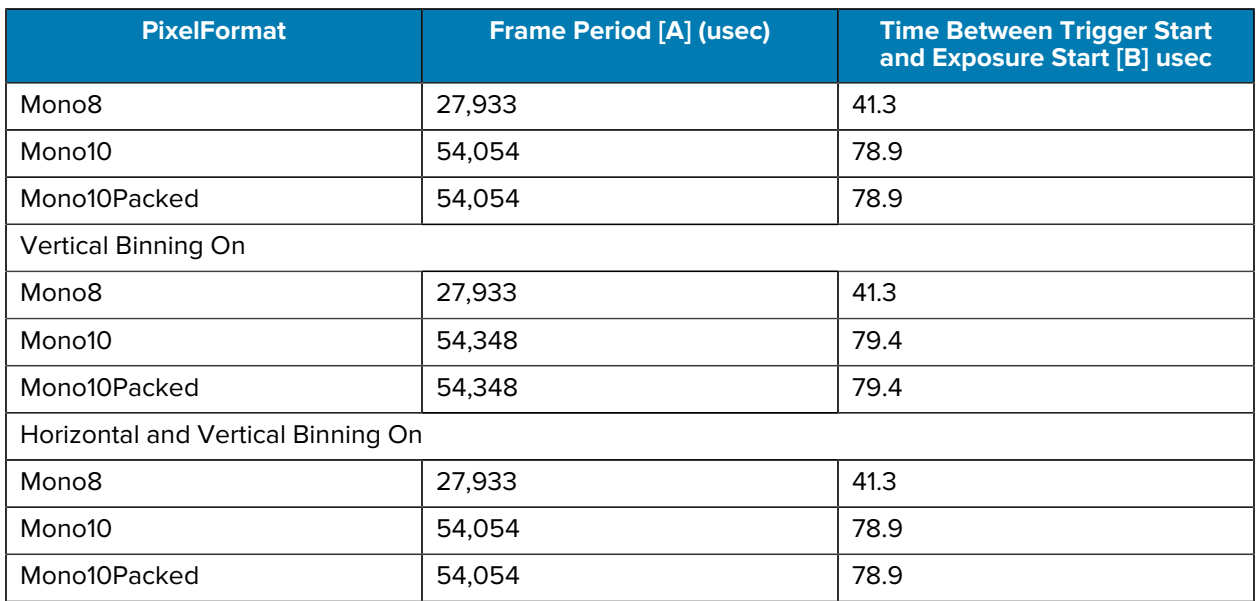

The diagram below outlines triggering behavior when **ExposureMode** is set to **TriggerWidth** while the **FrameStart** trigger is **On**.

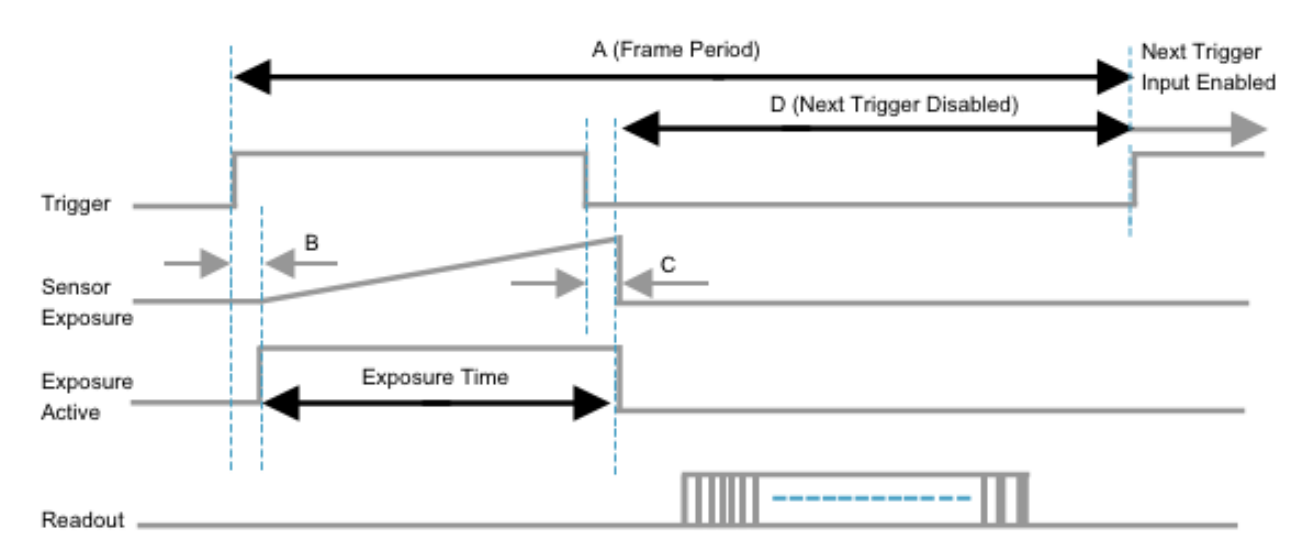

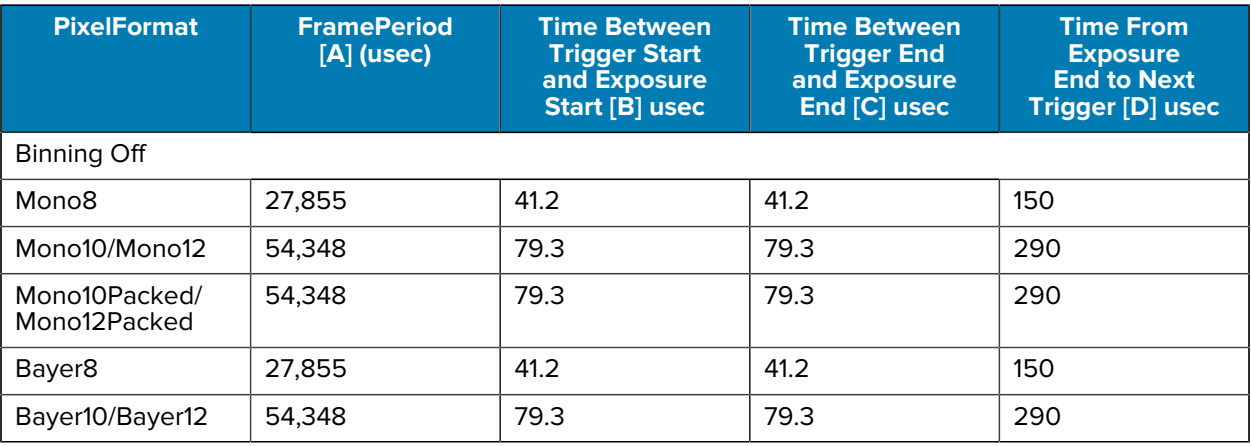

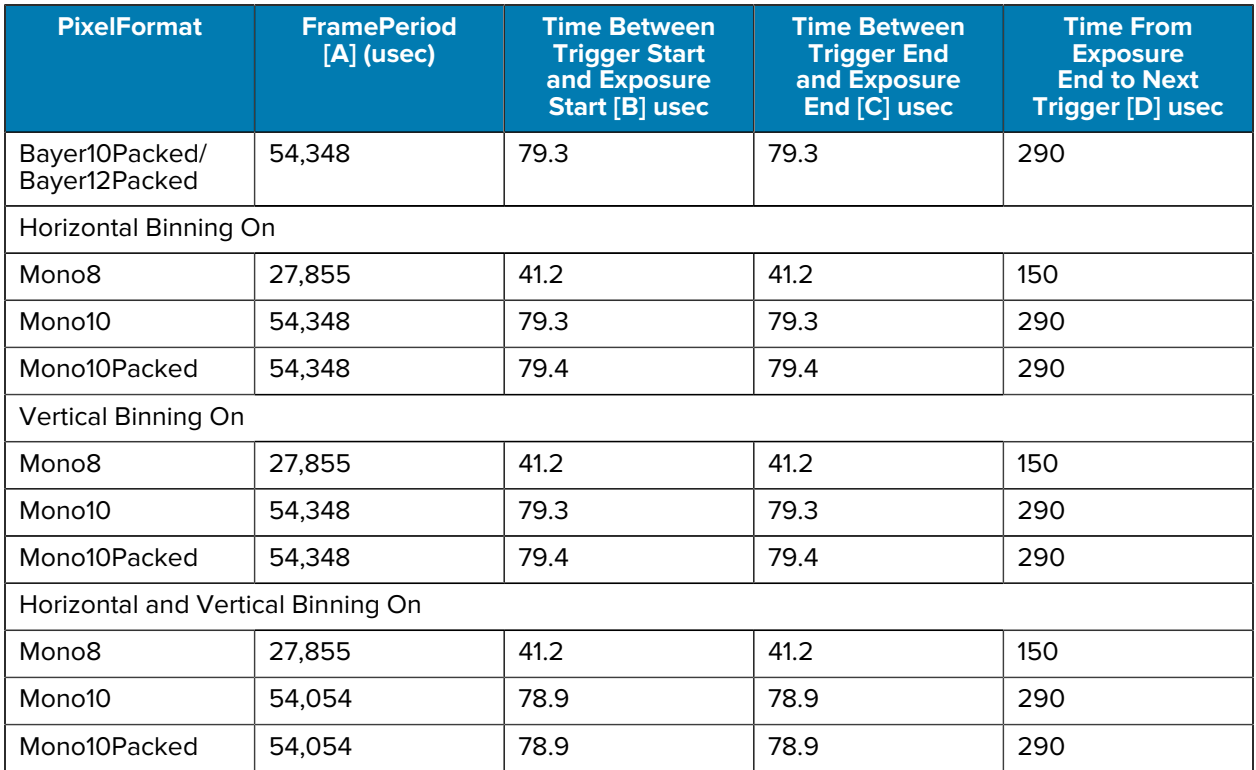

## **CV60-AS09MC Timing Diagrams**

The following diagram outlines triggering behavior when **ExposureMode** is set to **TriggerTimed** and the **FrameStart** trigger is **On**.

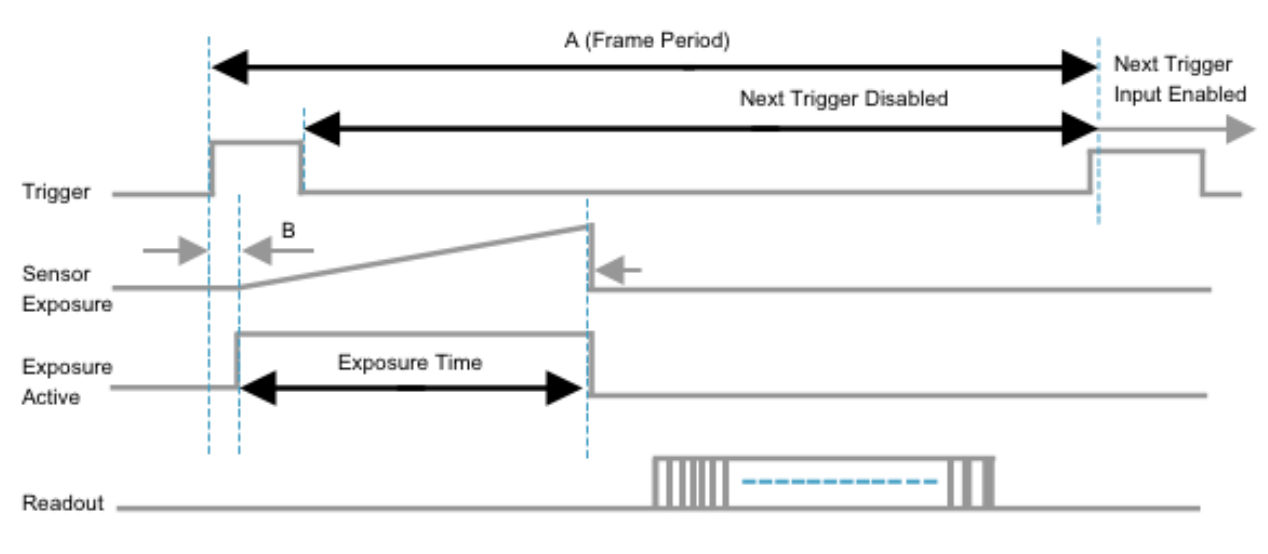

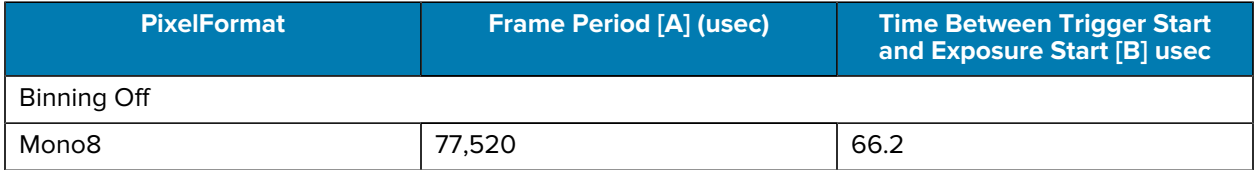

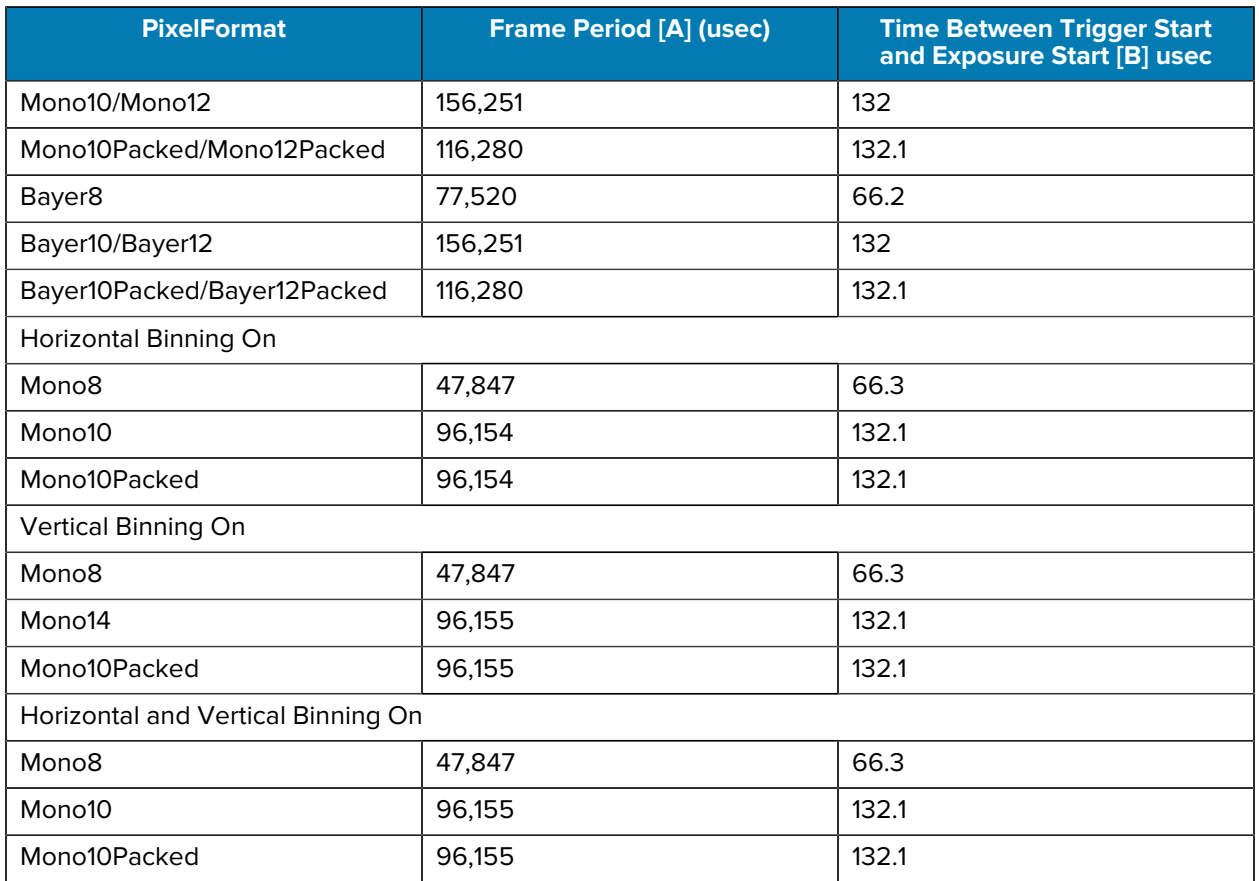

The following diagram outlines triggering behavior when **ExposureMode** is set to **TriggerWidth** and the **FrameStart** trigger is **Enabled**.

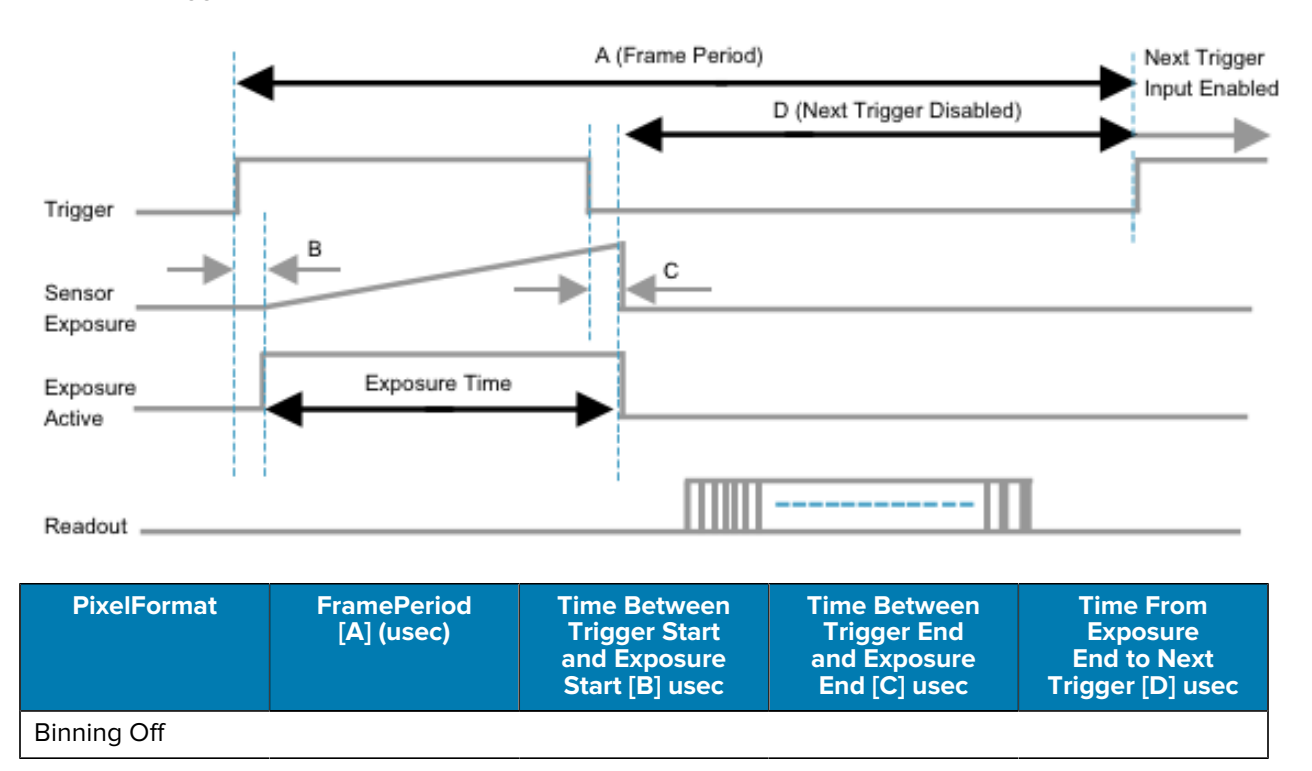

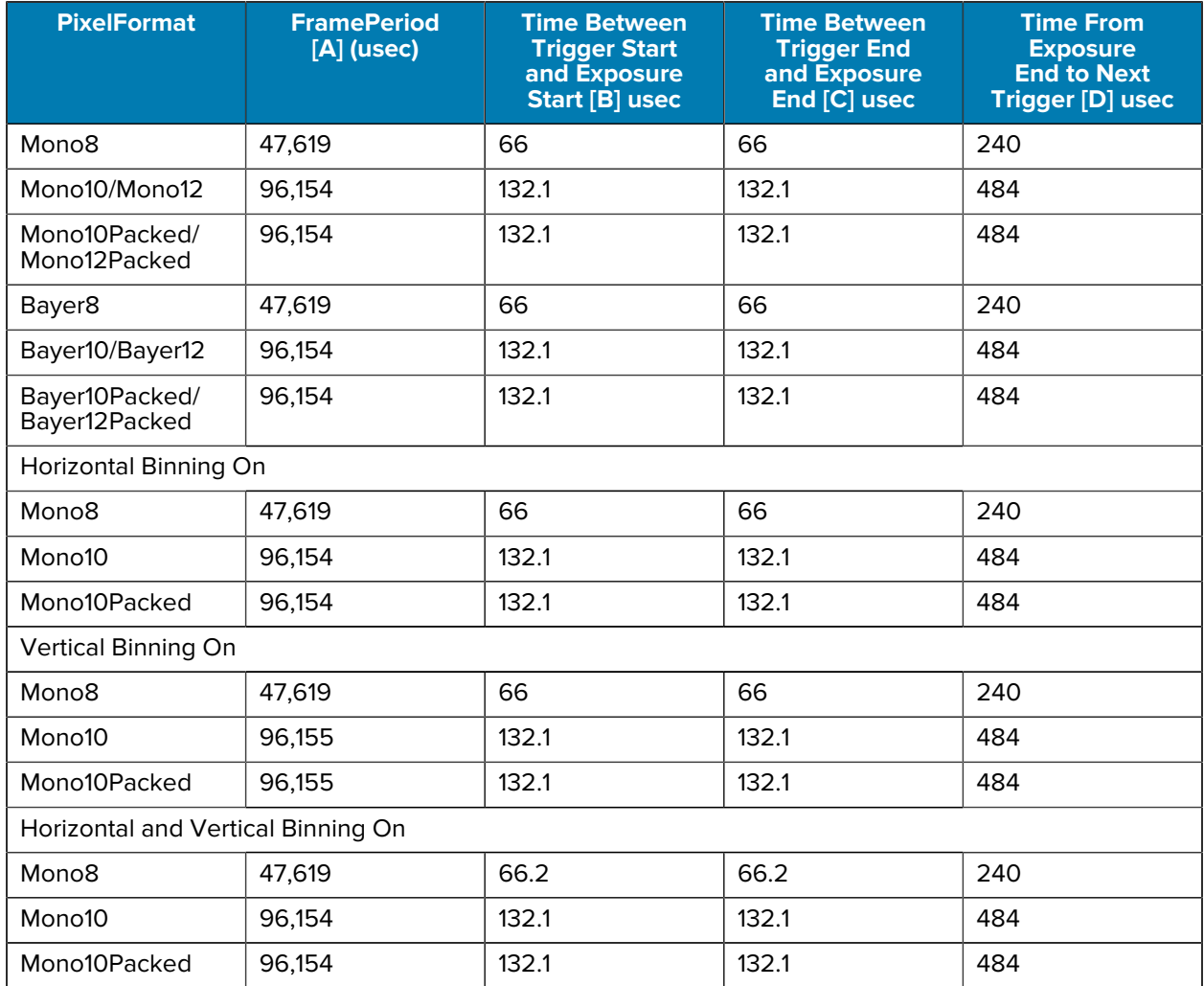

# **CV60-AS12MC Timing Diagrams**

The following diagram outlines triggering behavior when **ExposureMode** is set to **TriggerTimed** and **FrameStart** trigger is **On**.

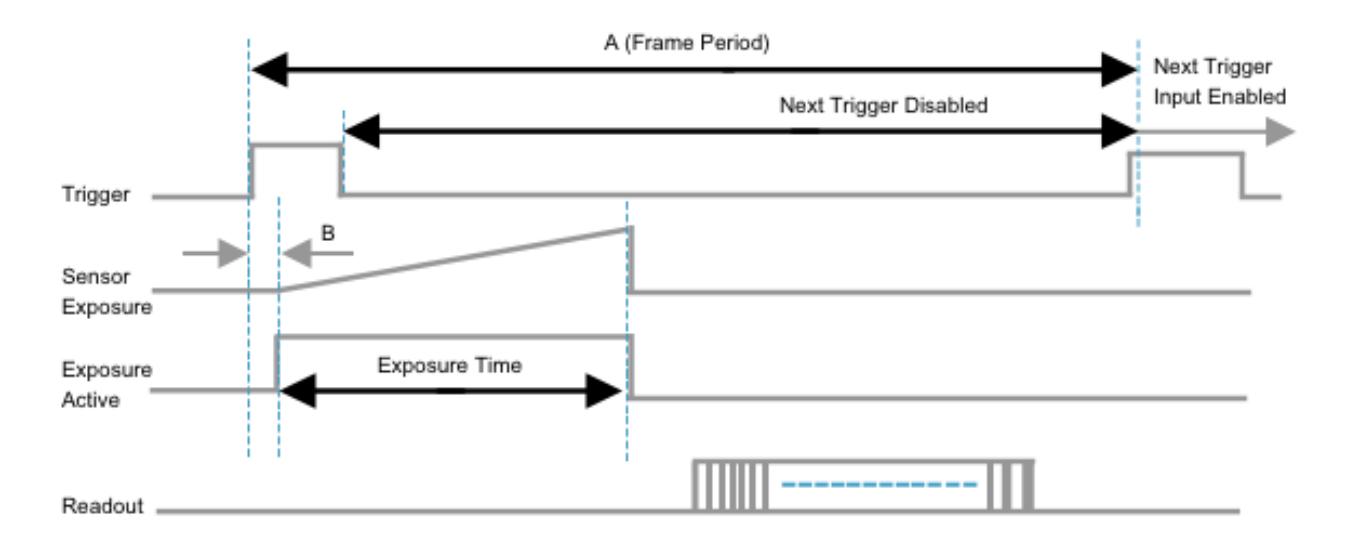

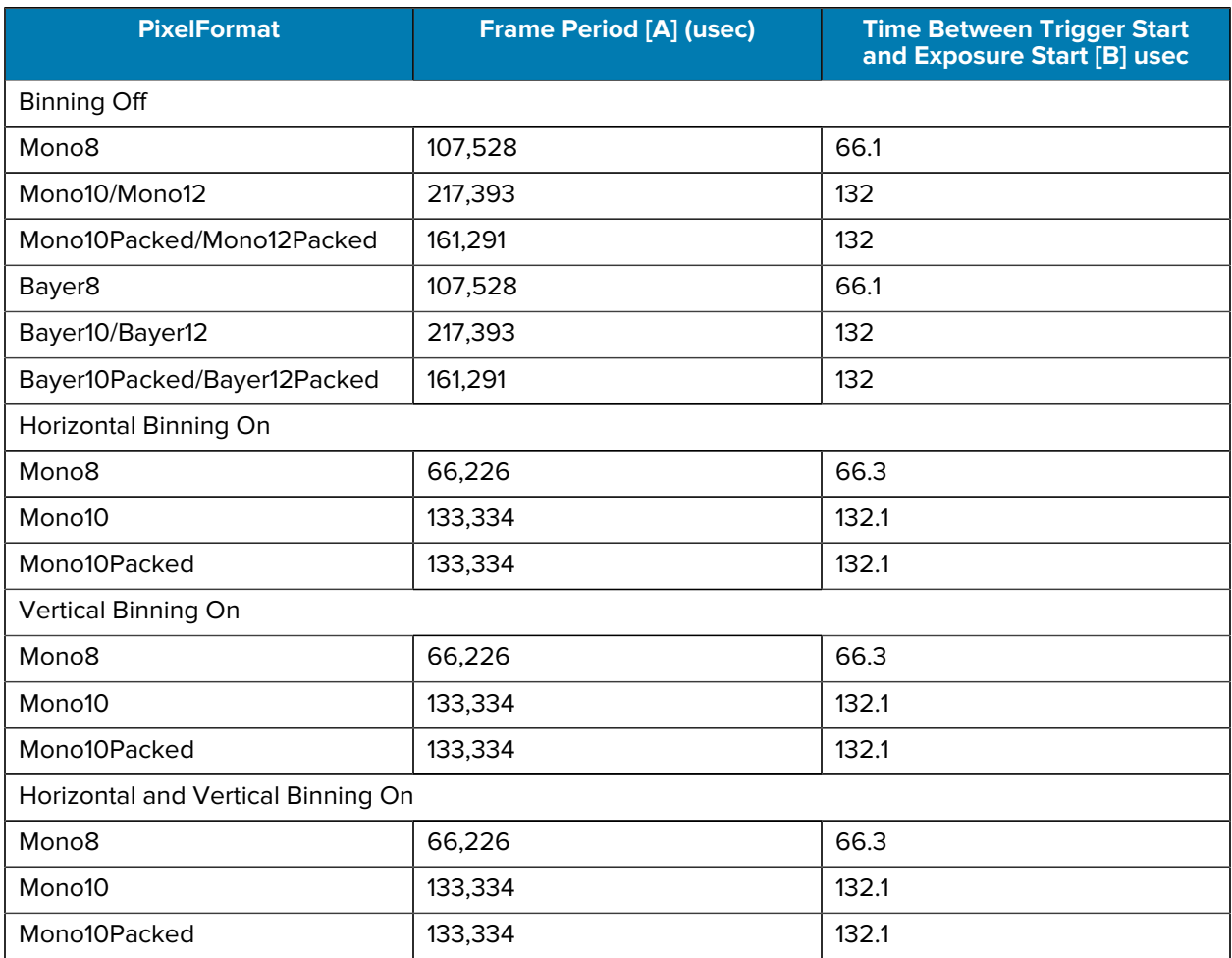

The following diagram outlines triggering behavior when **ExposureMode** is set to **TriggerWidth** and the **FrameStart** trigger is **On**.

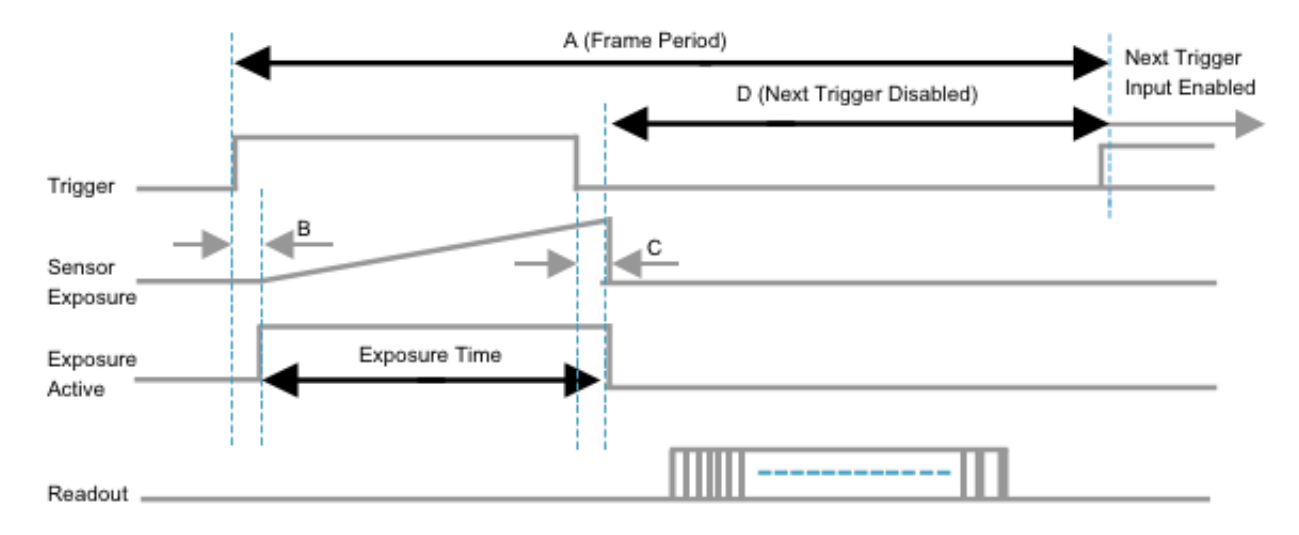

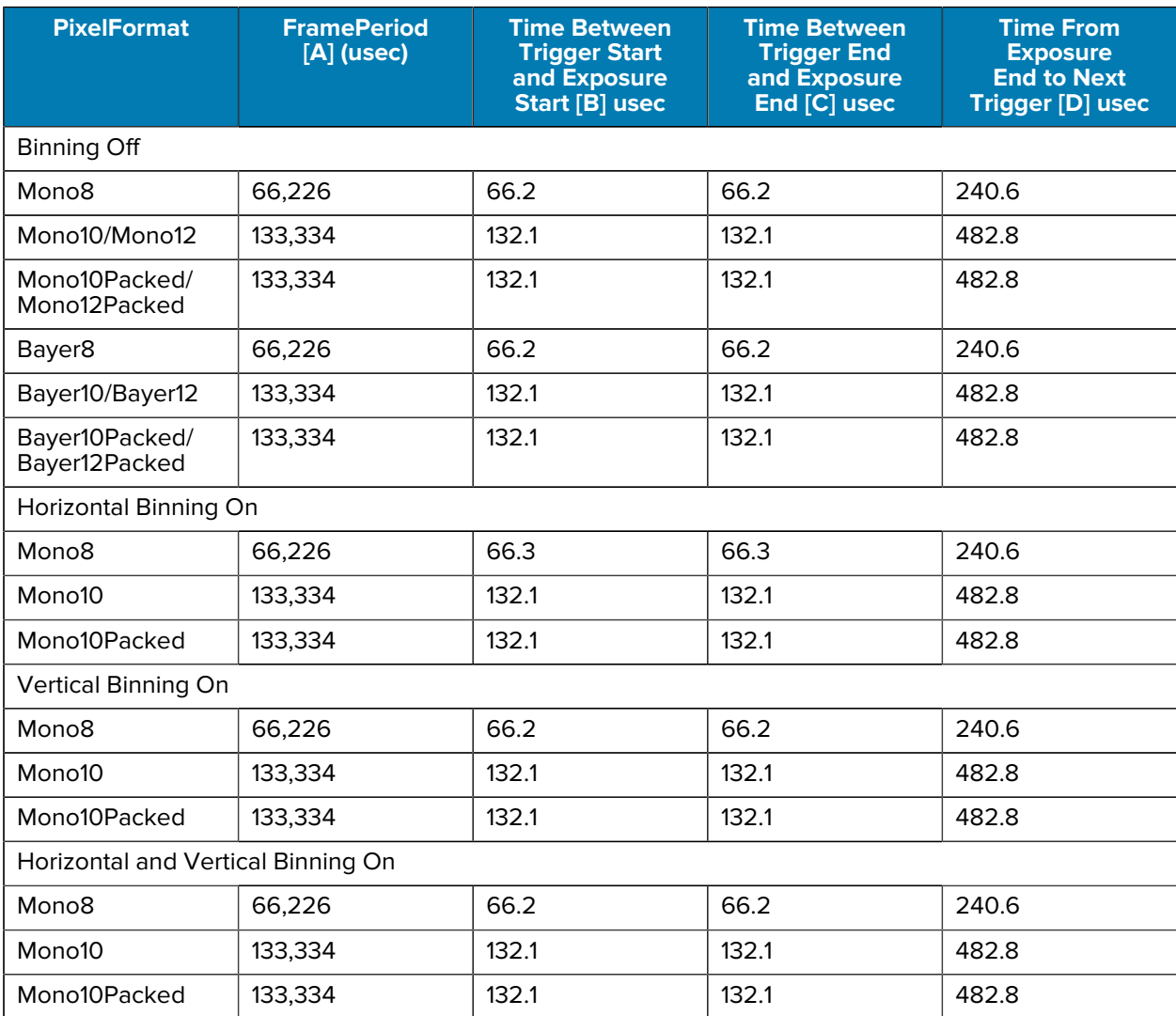

# **Gain Control**

Adjust the **AnalogAll** (master gain) setting, then adjust the **AnalogRed** and **DigitalRed** settings.

### **Color Camera Gain Control**

The following diagram outlines gain control for color cameras.

**Figure 6** Gain Control for Color Cameras

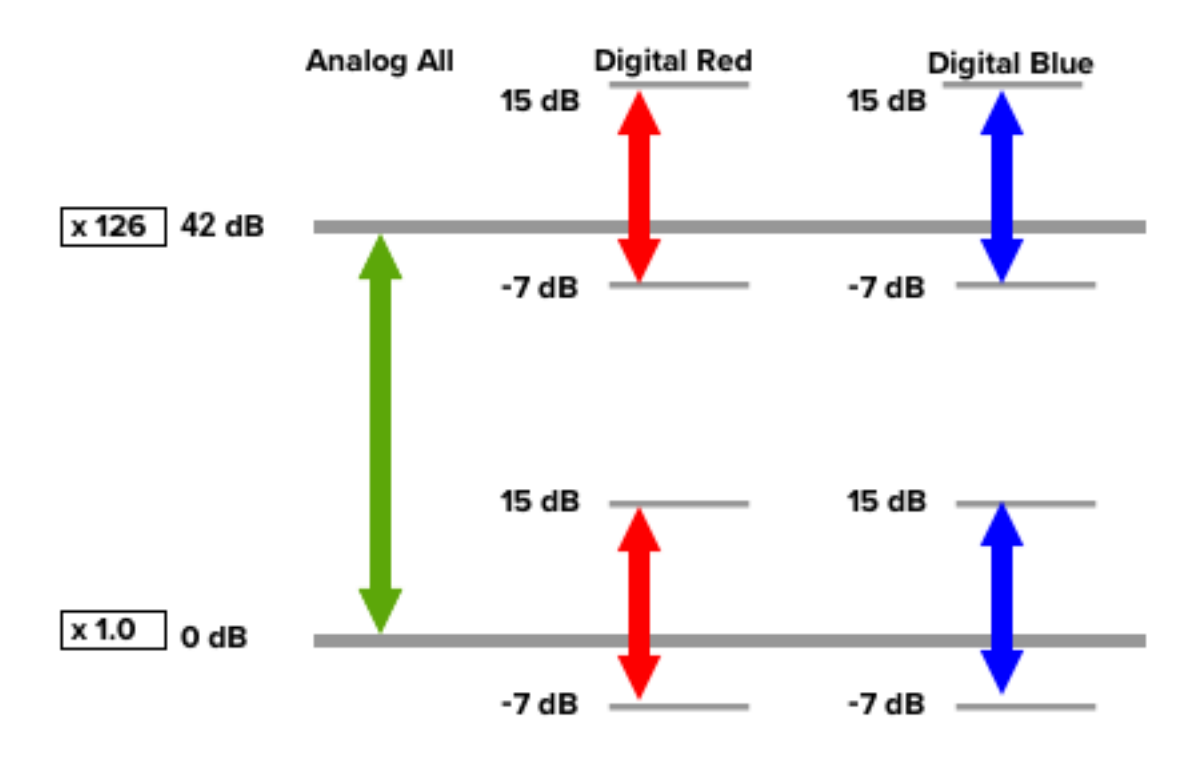

### **Monochrome Camera Gain Control**

The following figure displays gain control for monochrome cameras.

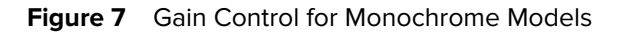

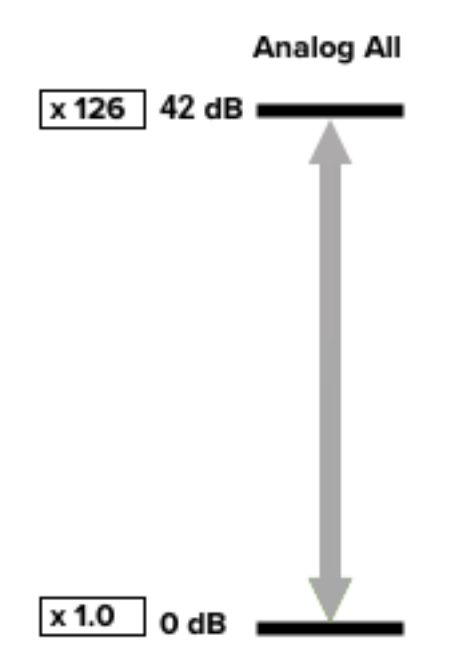

# **White Balance**

To adjust the white balance automatically, set **BalanceWhiteAuto** to **Once** (automatic adjustment) or **Continuous**. The metering area is configurable for automatic adjustment. To restrict the metering area, specify each of the 16 areas with **AWBAreaSelector** and set **AWBAreaEnable** to **True** or **False**.

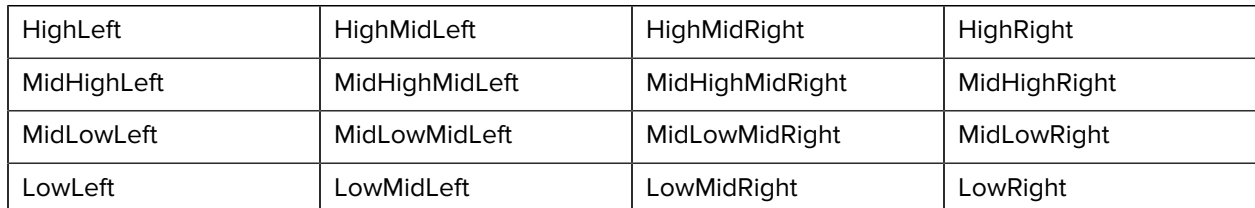

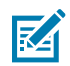

**NOTE:** The white balance is adjusted for specific color temperature lighting.

Select one of the following presets:

- 3200K
- 5000K
- 6500K
- 7500K

# **Automatic Level Control**

The Automatic Level Control (ALC) function combines the Automatic Gain Control (AGC) and Automatic Shutter Control (ASC) functions to handle deviations in brightness.

The following graphic displays how Automatic Level Control operates in response to brightness deviations:

To change from bright to dark: ASC → AGC

To change from dark to bright: AGC → ASC

#### Figure 8 Automatic Level Control

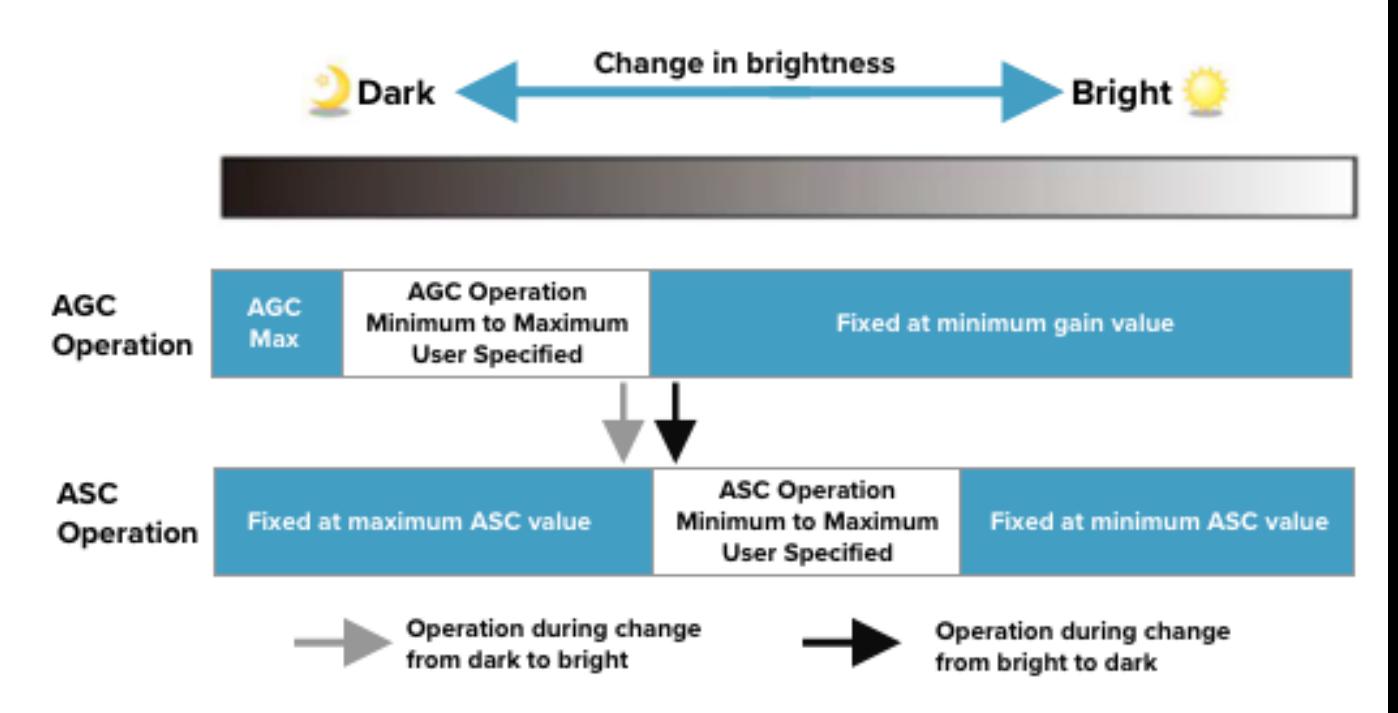

To use the ALC function:

- **1.** Set **GainAuto** or **ExposureAuto** to **Continuous**.
- **2.** Configure the minimum and maximum values for AGC and ASC under **ZebraCustomControlALC**.
- **3.** Configure the target video levels for AGC and ASC in **ALCReference**. For example, when **ALCReference** is set to 95%, video levels are maintained at 95% using AGC and ASC.

In color models, set a channel to serve as a reference for the ALC using **ALCControlReference**. Next, select whether to specify the **SelectedChannel** to channel (R, G, B) or **PeakChannel** to the channel with the highest average image level.

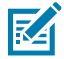

#### **NOTE:** If **ALCControlReference** is equal to **SelectedChannel**, set **ALCControlChannel** to **Red**, **Green**, or **Blue**.

Set the speed of ALC control from 1 to 100 (fastest) in **ALCControlRatio**.

• If the **ALCControlRatio** setting is large, the ALC operation may cause hunting depending on the **AcquisitionFrameRate** setting. In this case, lower the **AcquisitionFrameRate** or **ALCControlRatio**.

# **Gamma Function**

The Gamma function corrects the output signals from the camera beforehand (reverse correction), considering the monitor display's light-emitting properties. As the light-emitting properties of the monitor are not linear, the entire image may be darker, or the gradation in the dark areas may be less noticeable when the camera outputs are displayed without processing.

The Gamma function can correct the camera signals with an opposite-direction curve and produce a display close to linear.

The following graph displays the light-emitting properties of the monitor display.

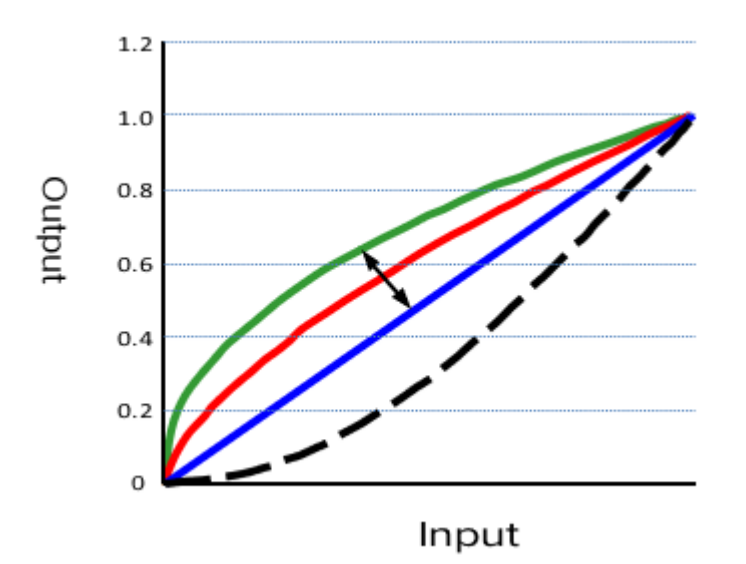

To use the gamma function, configure the settings in the following table:

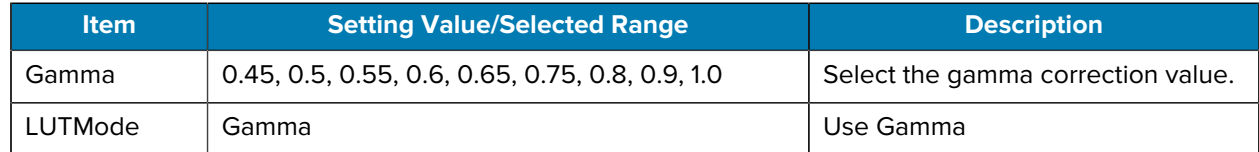

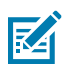

**NOTE:** Use the LookUp Table function to configure a curve with more detailed points.

# **Lookup Table**

The Lookup Table (LUT) function generates a non-linear mapping between signal values captured on the sensor and those output from the camera.

Specify the output curve using 257 setting points (indexes).

Configure the settings in the following table to use the Lookup Table function.

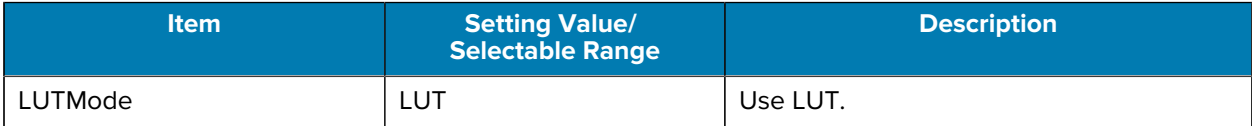

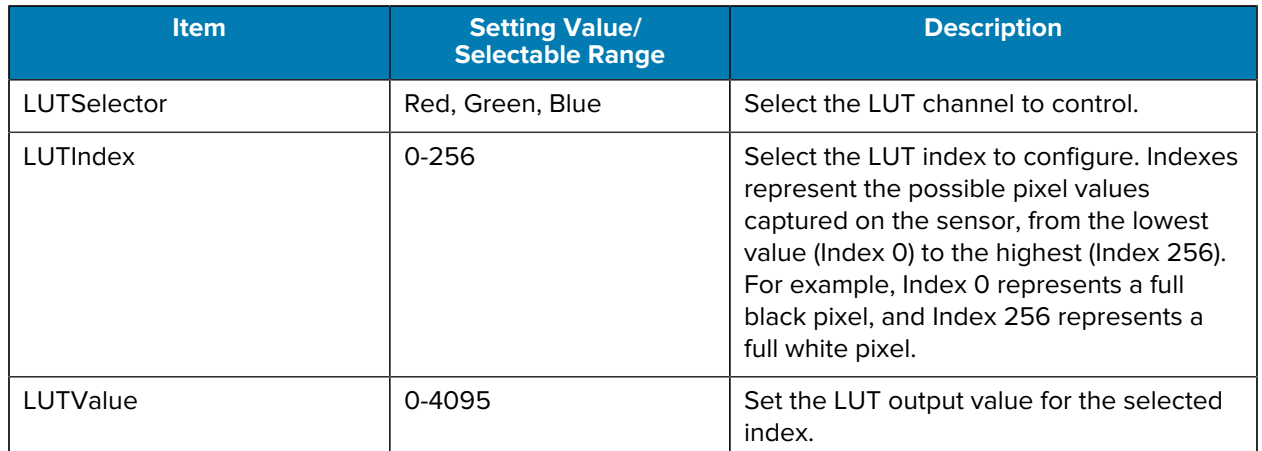

LUT values range from 0 to 4095. Linear interpolation is used to calculate LUT values between the index points.

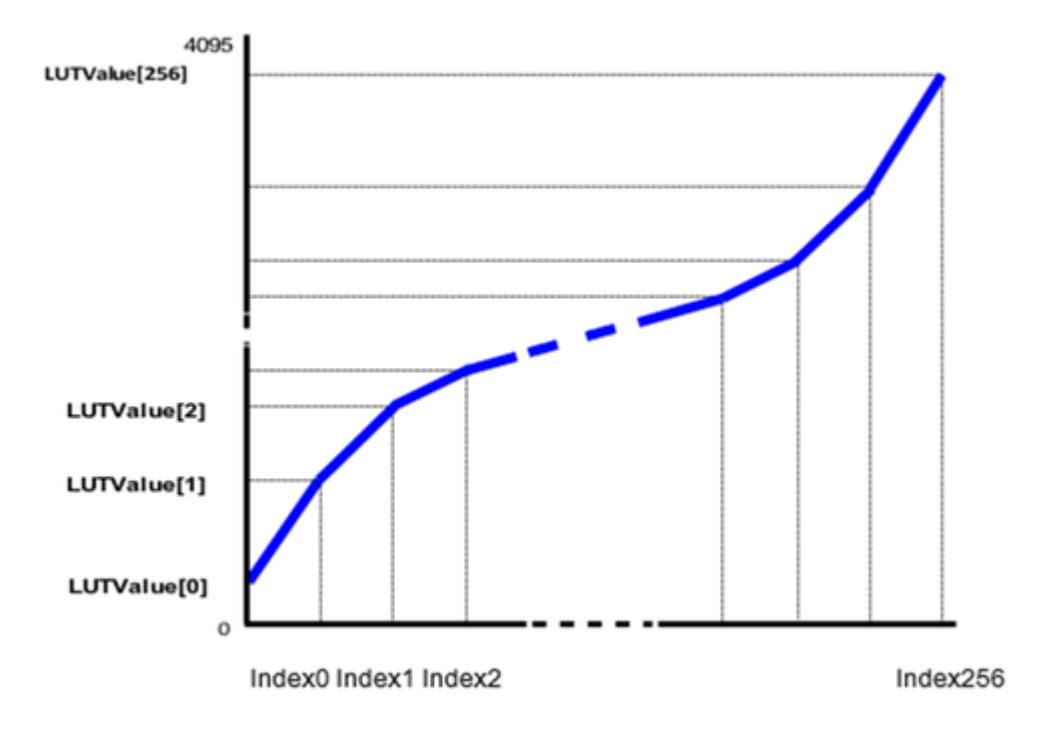

**NOTE:** Values between points are determined using the linear interpolation values of data to the left and right.

# **Blemish Compensation**

区

Multiple defective pixels that are not adjacent to each other can occur on conventional CMOS sensor cameras.

This camera interpolates defective pixels using the surrounding pixels. Up to 256 pixels can be corrected. Pixel interpolation is performed using automatic detection or point-by-point manual settings.

#### **Automatic Detection**

Automatic Detection identifies lit defective pixels (for example, white blemishes).

To use Automatic Detection to identify defective pixels:

- **1.** Shield the camera sensor. If a lens is attached, use the lens cap as a shield.
- **2.** Configure the threshold level for defective pixel detection. Up to 256 pixels can be corrected. The threshold value is specified as a percentage. The default setting is 10, with 10% of the full scale (100%) defined as the threshold value.
- **3.** Execute **BlemishDetect** to start automatic detection. After detection, the interpolation data is saved to the camera's internal memory.

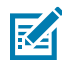

**NOTE:** Review the number of pixels interpolated using Automatic Detection by loading the **BlemishNum** data.

#### **Manual Configuration**

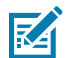

**1.** Select the index in **BlemishCompensationIndex** from 1 to 256.

**NOTE:** Arrange the indexes in order starting with the smallest index. If you skip indexes while configuring settings, interpolation may not be performed.

**2.** Specify the pixel points for interpolation using the **BlemishCompensationPositionX** and **BlemishCompensationPositionY** settings.

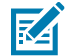

**NOTE:** Using **BlemishCompensationDataClear** [BlemishCompensationIndex], return a specific pixel correction setting to the default value (storage is not required).

- **3.** Configure the values within the total effective pixel area and specify the pixels that do not require interpolation when -1 is specified. If 0 is set, the first line or first pixel is not interpolated.
- **4.** Execute **BlemishStore**.

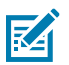

**NOTE:** Blemish compensation data is not stored.

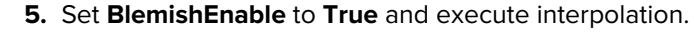

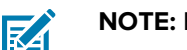

**NOTE:** Blemish compensation is not effective when set to false.

# **Shading Correction**

The **ShadingCorrection** function corrects non-uniformity (for example, shading) in the light generated by the lens and lighting equipment. This function makes corrections when the top, bottom, and left areas do not have proper shading and are not symmetrical in relation to the center of the screen (horizontal and vertical).

This function is helpful when the effective image area (with width and height set to more than 128) is limited by the ROI function. In such cases, the ROI configures the correction area in the image. The block size is 256 x 256 pixels.

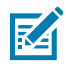

**NOTE:** The number of blocks and pixels that form each block differ from an entire image when using the ROI function.

The following shading correction modes are available on the camera:

- **FlatShading** (monochrome and color models): Correction is performed using the area of the screen with the highest brightness level as the reference and adjusting the brightness levels of the other areas to match this level.
- **ColorShading** (color models only): R-channel and B-channel properties are adjusted using the Gchannel shading properties as a reference.

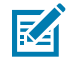

**NOTE:** For **FlatShading** and **ColorShading**, the maximum correction gain for all pixels equals eight times the gain before correction. If the area in the screen with the highest brightness level is 175 LSB or less (during 10-bit video output), proper correction is not possible.

When using the **ShadingCorrection** function, configure the settings as outlined in the following table:

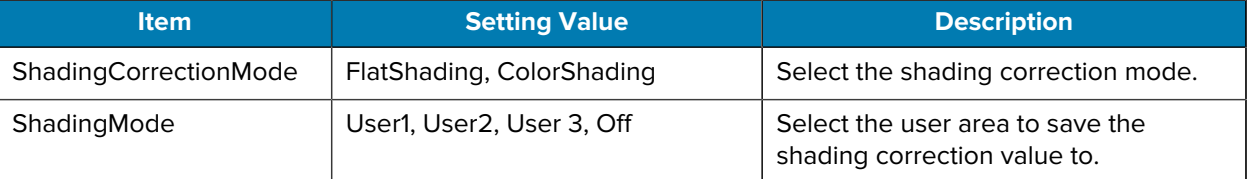

To display a white chart under a uniform light, execute the **PerformShadingCalibration** function.

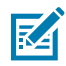

**NOTE:** After executing the **ShadingCorrection** function, the shading correction value is automatically saved to the user area selected in **ShadingMode**.

# **Binning Function**

Use the Binning function to combine the signal values of clusters of adjacent pixels to create improved virtual pixels. Using the function results in images with a lower pixel resolution and higher sensitivity.

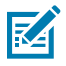

**NOTE:** The Binning function is available for monochrome models only.

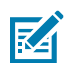

**NOTE:** When using the CV60-AS02MG, 2x2 binning is processed in the image sensor.

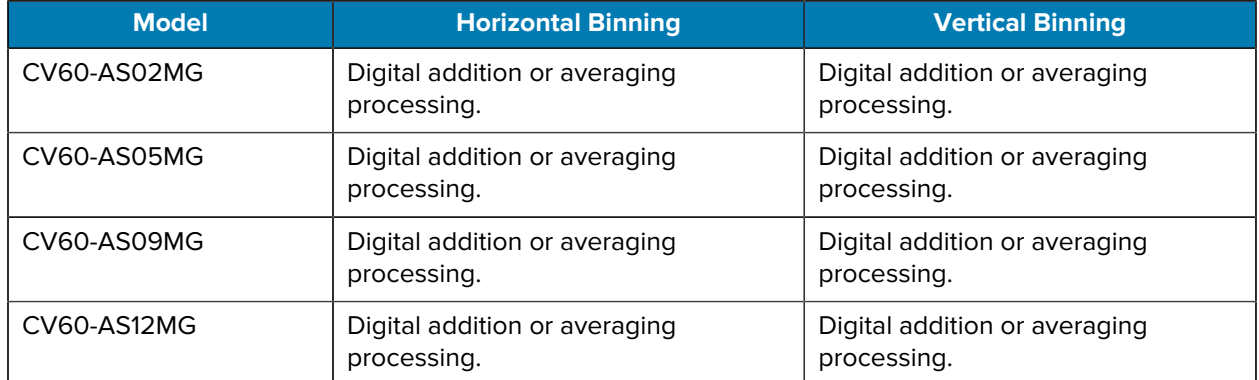

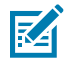

**NOTE: BlemishDetect** is not available when the Binning function is active.

# **Decimation Mode**

Decimation mode performs downsampling of the image horizontally, vertically, or both. This reduces the file size for processing or storage while maintaining the entire image field of view. Set **DecimationHorizontal**, **DecimationVertical** in **PixelFormatControl**.

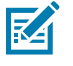

**NOTE:** Decimation mode cannot be used with binning or ROI.

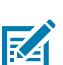

**NOTE: BlemishDetect** is not available when Decimation mode is active.

# **Single ROI**

Use the ROI (region of interest) function to output images by specifying the areas to scan. Define the area to scan by specifying width, height, and horizontal or vertical offset values under **ImageFormatControl**. Increase the frame rate by specifying a lower height as the number of lines scanned decreases.

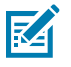

**NOTE: BlemishDetect** is not available when the ROI function is active.

The setting ranges for the ROI function's readable area based on the Binning setting **(BinningHorizontal** or **BinningVertical)** are outlined in the following table.

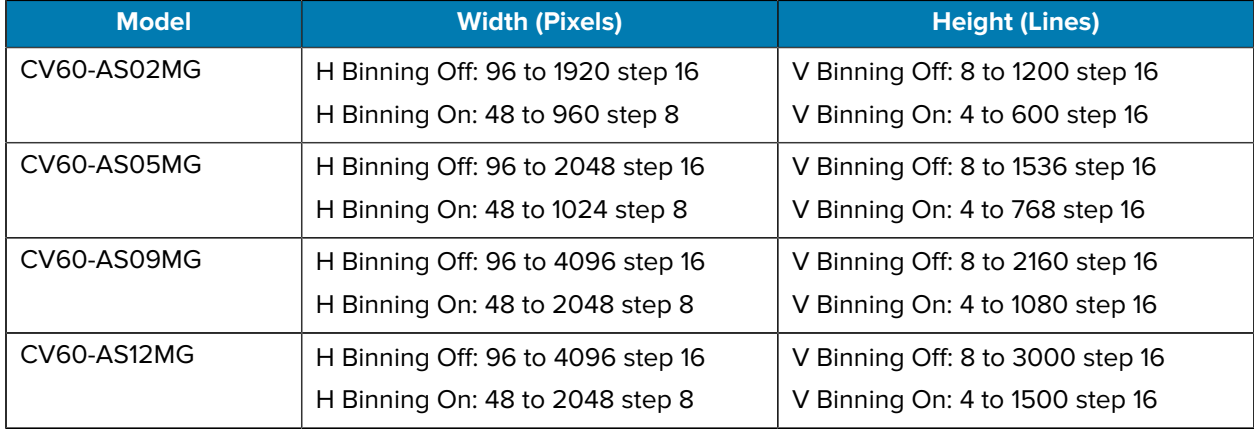

#### **Table 4** Monochrome Model Width and Height

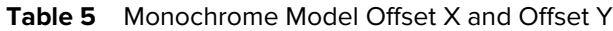

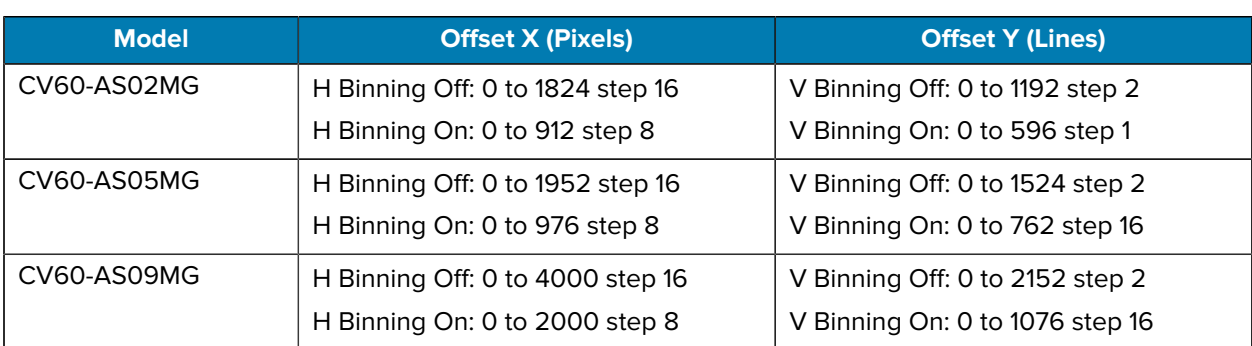

#### **Table 5** Monochrome Model Offset X and Offset Y (Continued)

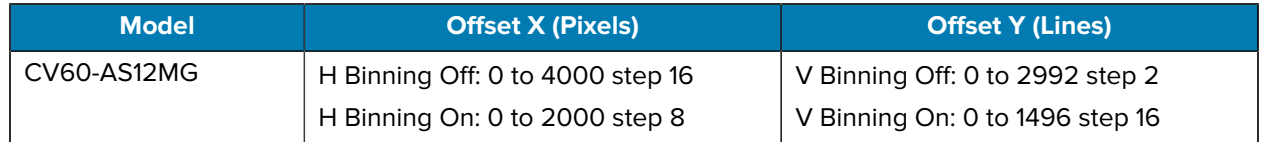

#### Table 6 Color Model Width and Height

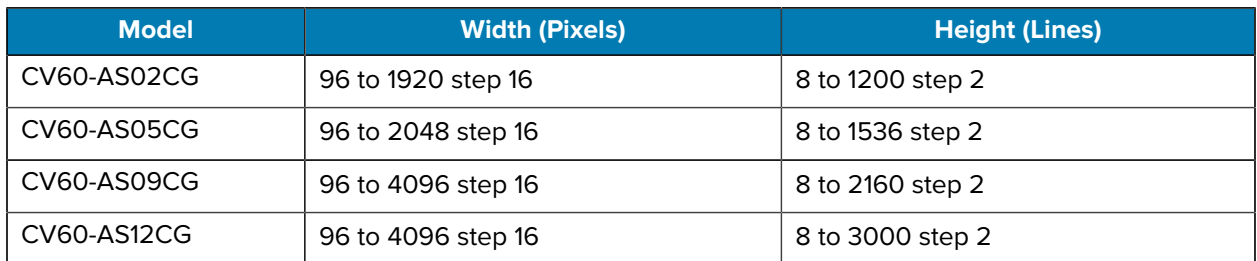

#### Table 7 Color Model Offset X and Offset Y

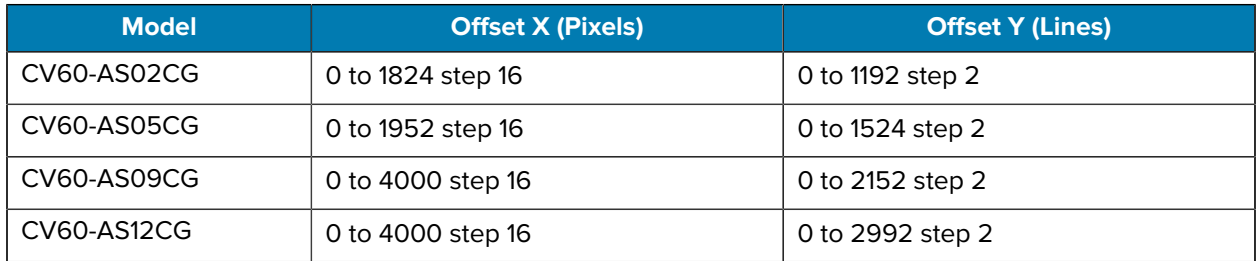

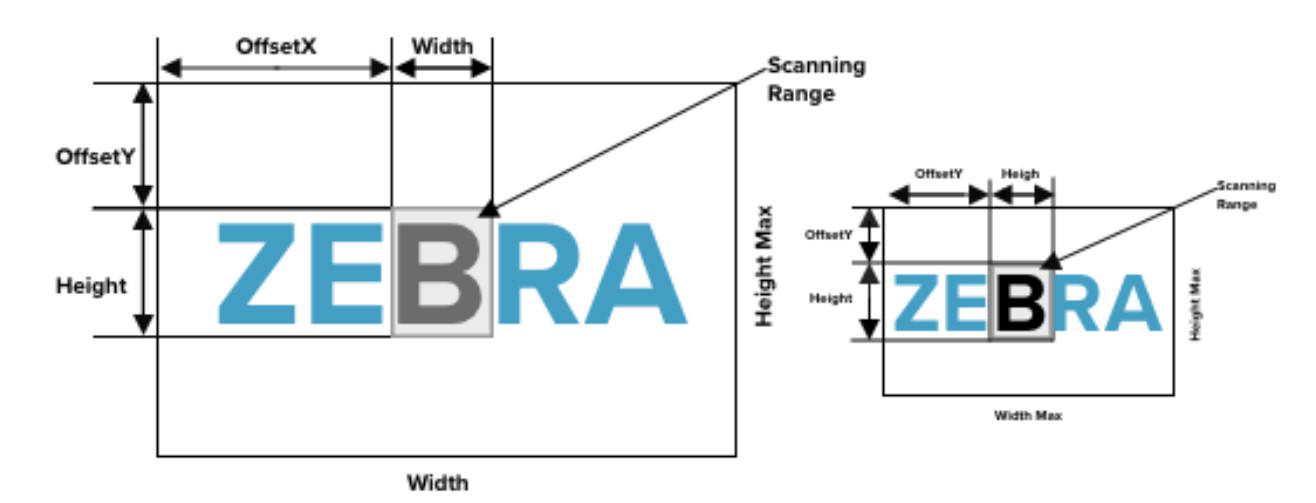

**Figure 9** Binning

## **Pulse Generator**

Use the Pulse Generator to generate a signal inside the camera.

- PulseGeneratorStartPoint = 2
- PulseGeneratorEndPoint = 6
- PulseGeneratorLength = 10

**Figure 10** Pulse Generator

- PulseGeneratorPulseWidth = 4
- PulseGeneratorClearSyncMode = AsyncMode

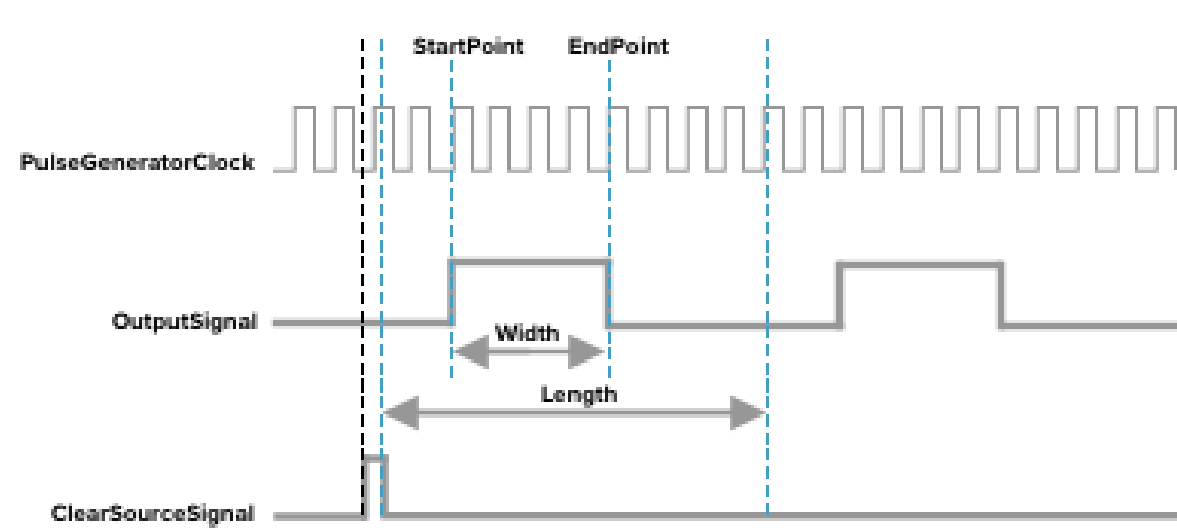

## **Sequencer**

Use the Sequencer function to define up to 32 index combinations of exposure time, gain, ROI, and other settings enabled each time a trigger is received. This is helpful for use cases that require capturing multiple exposures of objects under inspection to adjust for areas or components with significantly different reflectance levels. Specify the following index in the sequence and the order in which indexes execute. Multiple indexes can be implemented repeatedly.

Two operation modes (**TriggerSequencer** mode and **CommandSequencer** mode) are available for the Sequencer function.

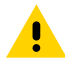

**CAUTION:** If the values of **ImageFormatControl** width and height are smaller than **SequencerControl, SequencerWidth,** and **SequencerHeight,** the image may not be output as expected. When using **SequencerWidth** or **SequencerHeight,** set the width and height to the default values in advance.

#### **Using Indexes**

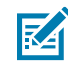

**NOTE: SequencerFrameNumber** and **SequencerSetNext** are only available for configuration in **TriggerSequencer** mode.

#### **Trigger Sequence Mode**

Trigger Sequence Mode enables a user-defined Sequencer Trigger pattern.

The operation of this mode is controlled using the following commands:

- **SequencerSetActive** confirm the index number displayed on the next trigger reception.
- **SequencerSetStart** configure the index number to execute at the start of the **TriggerSequencer** mode.
- **SequencerReset** enable this to switch the index number executed to the one specified in **SequencerSetStart** during **TriggerSequencer** mode operation.
- **SequencerRepetition** this parameter applies to **TriggerSequencer** patterns with the **SequencerROINextIndex** set to **0 (Off)**. When execution completes, the index **SequencerROINextIndex** is set to **0 (Off)**, and the **SequencerRepetition** (range = 1-255) is decremented internally. If the result of the decrement is not zero, the **TriggerSequencer** pattern restarts from the index specified in **SequencerSetStart**. If the result of the decrement is zero, the status updates to **Acquisition Stop** and external triggers are not accepted.

#### **Sample TriggerSequencer Mode Operation**

- **1.** Specify 1 in **SequencerSetStart**, and start **TriggerSequencer** mode with index 1.
- **2.** Capture a 2-frame image with the first and second triggers.
- **3.** For the following index, configure index three specified in **SequencerSetNext,** and capture an image with the number of frames (the number of triggers) specified in **SequencerFrameNumber.**

#### **Figure 11** TriggerSequencer Mode Operation

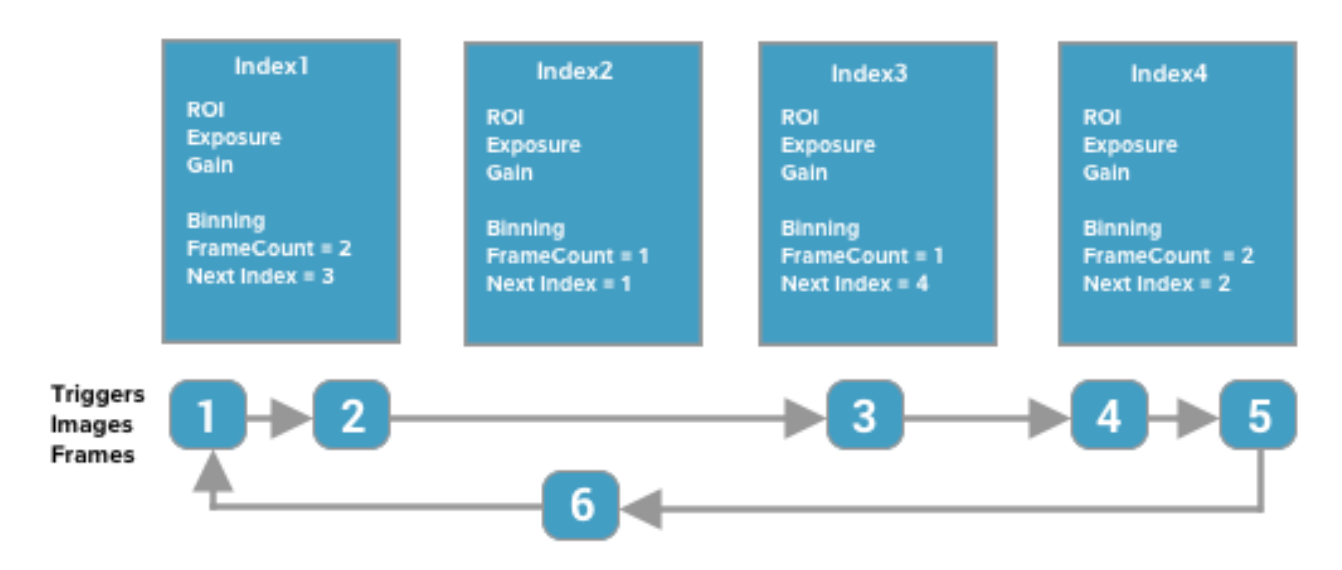

Proceed to sequence from index 4 to index 2 to index 1.

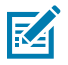

**NOTE:** You can also specify 0 to indicate the end of **TriggerSequencer** mode in **SequencerSetNext** in an index of 2 and specify the number of repetitions in **SequencerRepetition.**.

#### **Command Sequencer Mode**

Define up to 32 indexes and set **SequencerCommandIndex** to point to a preconfigured index. This index is executed on each trigger until it is changed to point to a different index defined by the vision application. Use Command Sequencer mode to programmatically adjust your sequence in response to image analysis or input from other sensors.

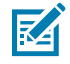

**NOTE:** The same index table is executed for subsequent triggers unless the **CommandSequencerIndex** value is changed. **SequencerFrameNumber** and **SequencerSetNext** cannot be used in Command Sequencer mode.

**Figure 12** Command Sequencer

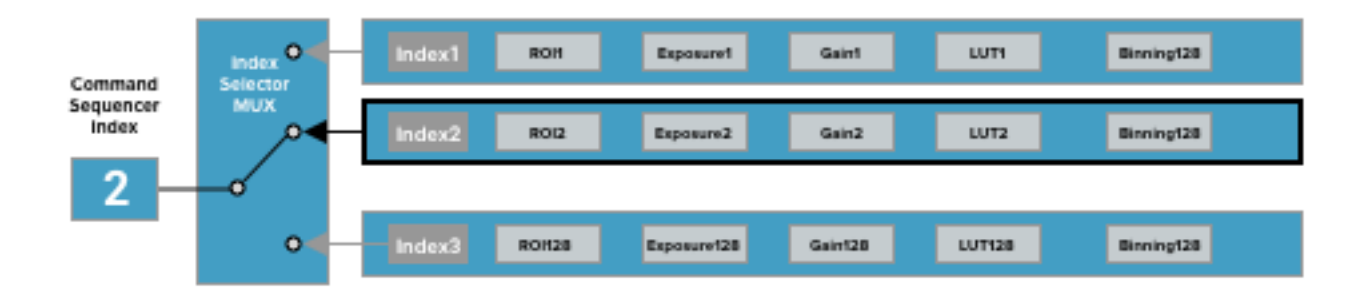

## **Counter and Timer Control**

The Counter function counts up change points in the camera's internal signals using the camera's internal counter and reads that information from the host side. This function verifies error conditions using the count value and internal camera operations. Four counters are available on the camera; Counter0, Counter1, Counter2, and Counter3. The functions that can be counted are fixed for each counter.

- Counter0: Counts the number of **FrameTrigger**.
- Counter1: Counts the number of **ExposureStart**.
- Counter2: Counts the number of **SensorReadOut**.
- Counter3: Counts the number of **FrameTransferEnd**.

When an issue occurs in a system that includes this camera, comparing the values from multiple counters allows you to verify the extent of normal operability and can help investigate the cause.

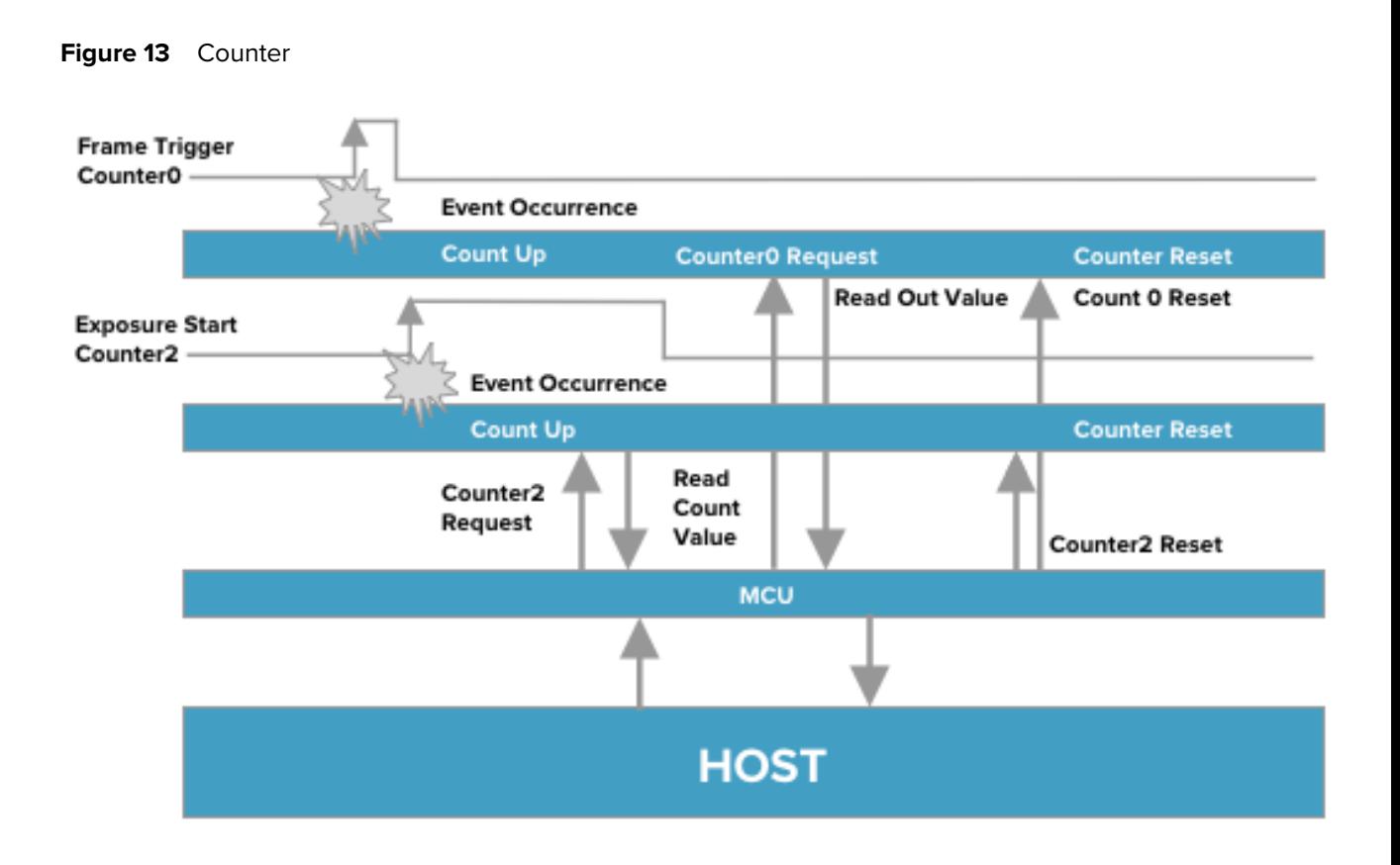

K

**NOTE:** Reset a specific counter's count value by executing **CounterReset** [Counter0, Counter1, Counter2, Counter3].

The following diagram outlines the internal camera blocks:

#### **Figure 14** Camera Blocks

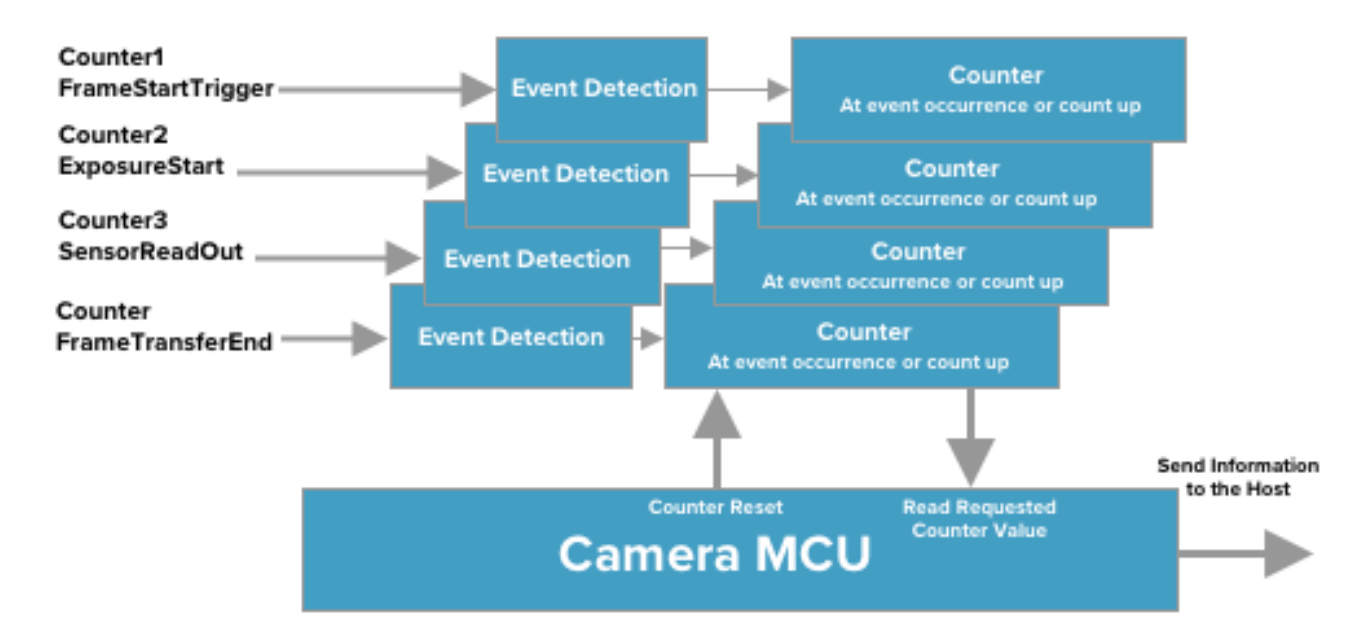

Use the Counter function by specifying a counter and configuring the following settings:

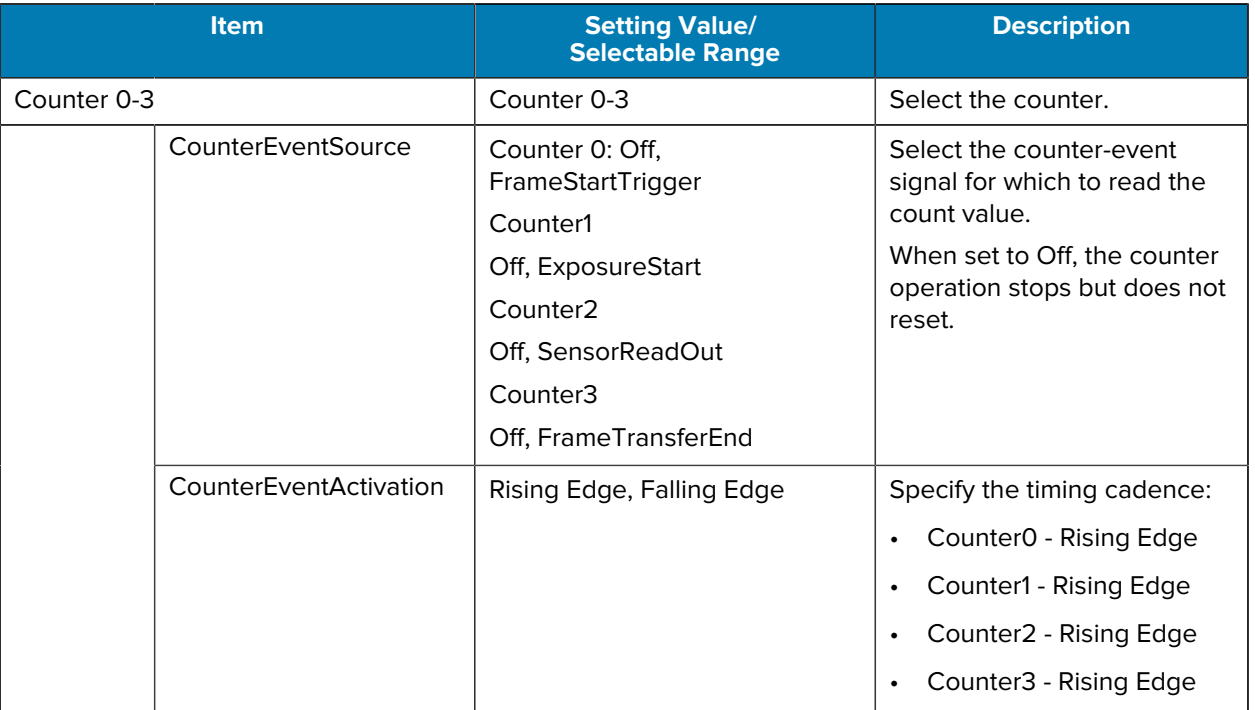

#### **Table 8** Counter Function Settings

# **Chunk Data**

The Chunk Data function adds camera configuration information to the image data output from the camera. Embedding camera configuration information in the image data allows you to use the camera's serial number as a search key and find specific image data from large volumes of image data. In addition, when images are captured with a single camera in sequence under multiple setting conditions, the images are searchable by their setting conditions.

Set **ChunkModeActive** to **True** to configure Chunk Data.

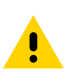

**CAUTION:** The Chunk Data function settings cannot be changed during image output. To change the settings, stop image acquisition.

# **Event Control**

The Event Control function outputs a signal change point inside the camera as information indicative of an event occurrence (event message) by using GigE Vision Control Protocol (GVCP).

The following diagram shows the flow from detecting an event to sending an event message.

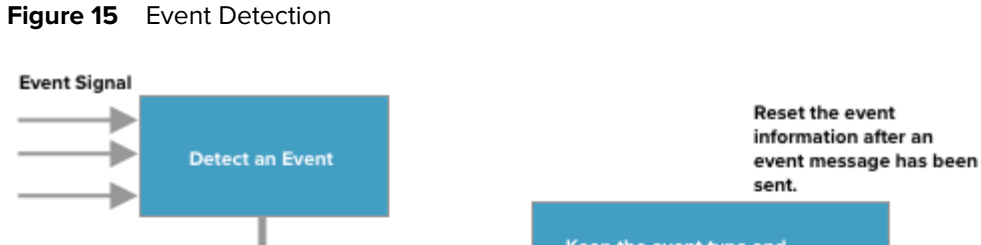

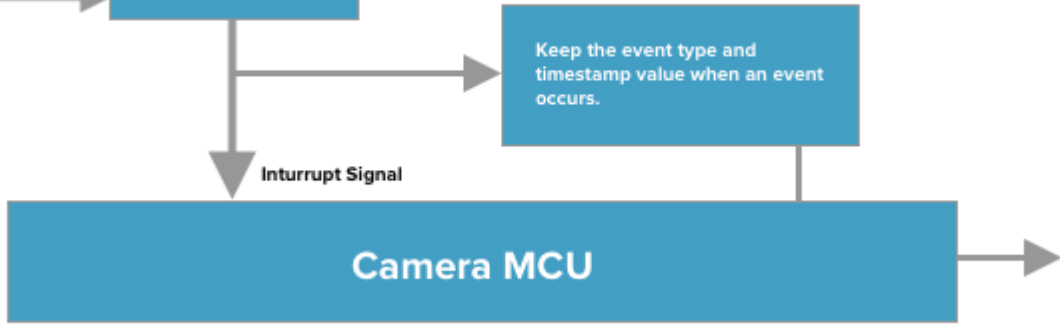

Send an event message

Specify whether or not to send an event message when an event occurs.

The Event Control function uses the following events:

- AcquisitionTrigger
- FrameStart
- FrameEnd
- **ExposureStart**
- **ExposureEnd**

# **Action Control**

The Action Control function executes a pre-configured action when the camera receives action commands. Action commands send unicast and broadcast messages that provide instructions for actions to multiple cameras simultaneously by broadcasting them. A camera with this function can also provide instructions for actions to different types of cameras. Although this function includes jitter and delays, it is also helpful for controlling multiple cameras simultaneously.

Actions are performed when the following conditions are met:

- **1. ActionDeviceKey** is set to the camera and **ActionDeviceKey** in the action command match.
- **2. ActionGroupKey** is set to the camera and **ActionGroupKey** in the action command match.
- **3. ActionGroupMask** is set to the camera, and **GroupMask** in the action command performs an operation that produces a non-zero result.

#### **Configuring Camera Settings**

To configure camera settings:

**1.** Specify the **ActionDeviceKey**

- **2.** Specify two actions that can be configured on the camera:
	- **a.** Action 1:
		- **a.** Select 1 in **ActionSelector**
		- **b.** Specify **ActionGroupMask** [ActionSelector]
		- **c.** Specify **ActionGroupKey** [ActionSelector]
	- **b.** Action 2:
		- **a.** Select 2 in **ActionSelector**
		- **b.** Specify **ActionGroupMask** [ActionSelector]
		- **c.** Specify **ActionGroupKey** [ActionSelector]
- **3.** Set triggers (**AcquisitionStart**, **AcquisitionEnd**, **FrameStart**, **AcquisitionTransferStart**) to **Action1** and **Action2**.

### **Precision Time Protocol**

The camera operates as instructed by the Precision Time Protocol defined in IEEE 1588. When the IEEE 1588 primary clock exists in the network where the camera is connected, this function synchronizes the camera to the time of the primary clock.

- Transport:
	- Multicast UDP datagram (224.0.1.129)

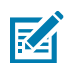

**NOTE:** Delay Resp is a unicast UDP datagram.

- Destination port number:
	- 319: Sync, Delay Req, Pdelay Req, Pdelay Resp
	- 320: Announce, Follow Up, Delay Resp, Pdelay Resp, Management, Signaling
- Items for synchronization:
	- Time synchronization is performed. Frequency tuning is not performed.
- PTP time data:
	- 80-bit (elapsed time in 1 ns, with 00:00:00, January 1 1970 set as the origin)
- Timestamp:
	- 64-bit (PTP synchronization: LSB64bit of PTP time data)
- Supported PTP messages:
	- Announce message (receive only)
	- Sync message (receive only)
	- Follow Up message (receive only)
	- Delay Req message (send only)
	- Delay Resp message (receive only)

**CAUTION:** The Timestamp Tick Frequency register value is fixed at 1,000,000,000 (1 GHz).

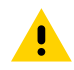

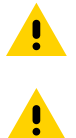

**CAUTION:** When PTP synchronization is performed, the Timestamp Reset function is disabled.

**CAUTION:** GenICam handles the timestamp (64-bit) as a 64-bit signed integer. Therefore, 63-bit is the timestamp data without the sign bit.

# **Non-Volatile Flash Memory**

The camera has non-volatile memory to store data.

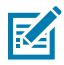

**NOTE:** The non-volatile flash memory may not have enough memory capacity to store large data. As a result, Zebra recommends saving images to the PC or another storage location.

# **Troubleshooting**

This section describes potential issues that could arise while using the camera.

| <b>Source</b>                   | <b>Problem</b>                                                                                                  | <b>Cause/Solution</b>                                                                                                    |
|---------------------------------|----------------------------------------------------------------------------------------------------|----------------------------------------------------------------------------------------------------|
| Power Supply and<br>Connections | The Power/Trigger LED<br>remains lit amber and does<br>not turn green after power<br>is supplied to the camera. | Camera initialization may not be complete due<br>to a lack of power. Check the 6-pin power cable<br>connection.<br>The connection might not be established. Check the<br>Ethernet cable connection.                                                                                                    |
| Image Display                   | Gradation in dark areas is<br>not noticeable.                                                                   | Use the gamma function to correct the display.<br>As the light-emitting properties of the monitor are<br>not linear, the entire image may be darker, or the<br>gradation in the dark areas may be less noticeable<br>when the camera outputs are displayed without<br>processing. Using the gamma function performs<br>correction to produce a display close to linear. |
| Settings and<br>Operations      | Settings cannot be saved<br>to user memory.                                                                     | You cannot save to user memory while the camera<br>is acquiring images.<br>Stop image acquisition before performing the save<br>operation.                                                                                                    |
|                                 | Cannot restore the factory<br>default settings.                                                                 | Load the Default under User Set Selector in the<br><b>Feature Properties</b> tab to restore the factory default<br>settings.                                                                                                    |

**Table 9** Troubleshooting

# **Specifications**

# **Specifications**

For additional device specifications, go to [zebra.com/support](https://www.zebra.com/us/en/support-downloads.html).

#### **Table 10** Portfolio Specifications

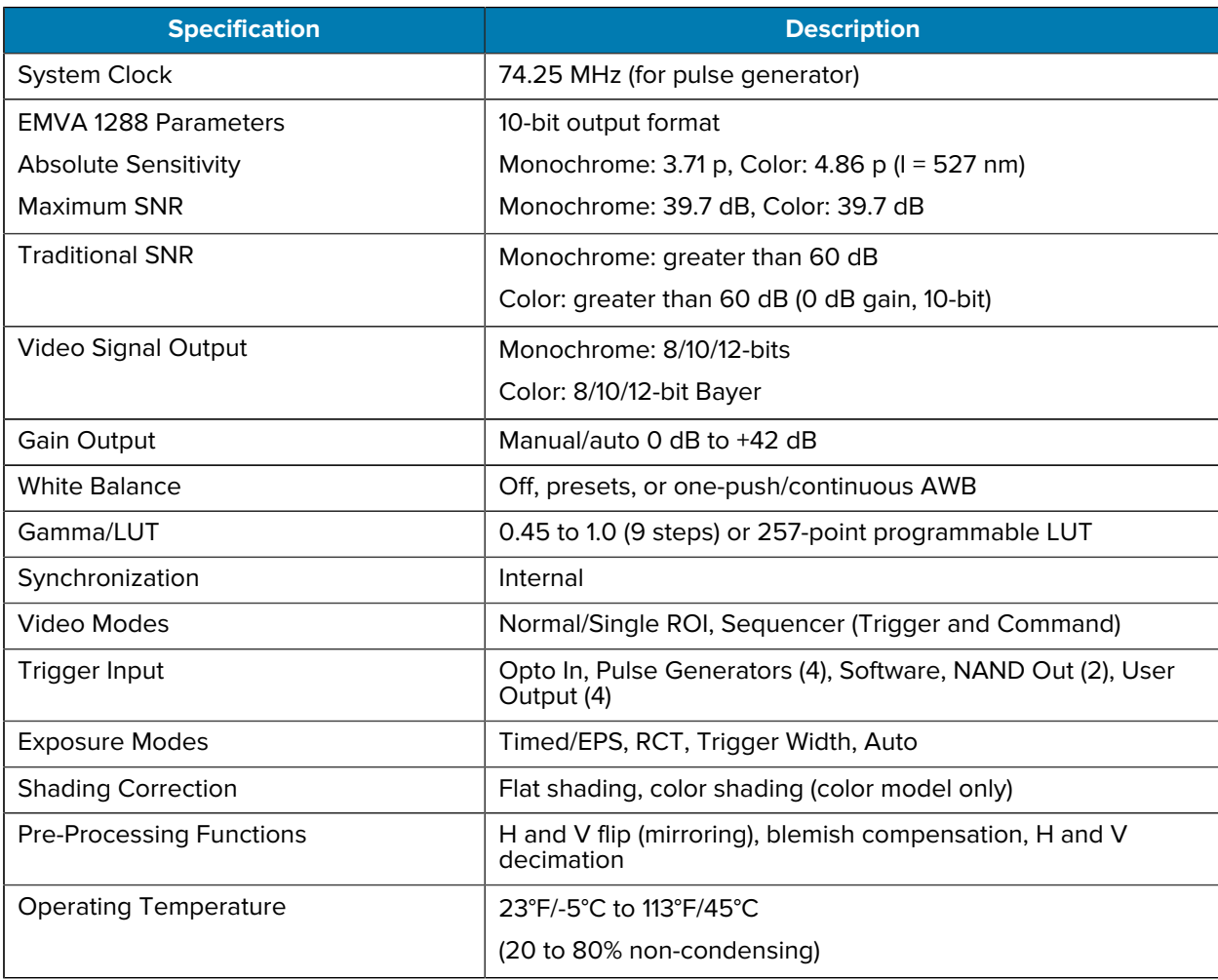

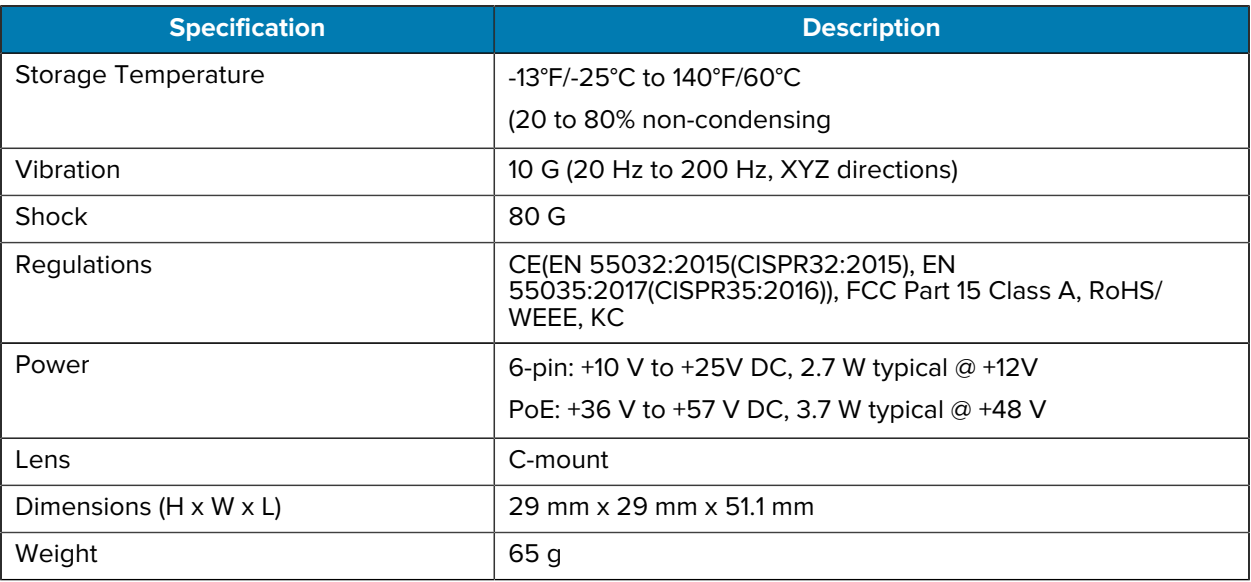

#### **Table 10** Portfolio Specifications (Continued)

#### **Table 11** Model Specifications

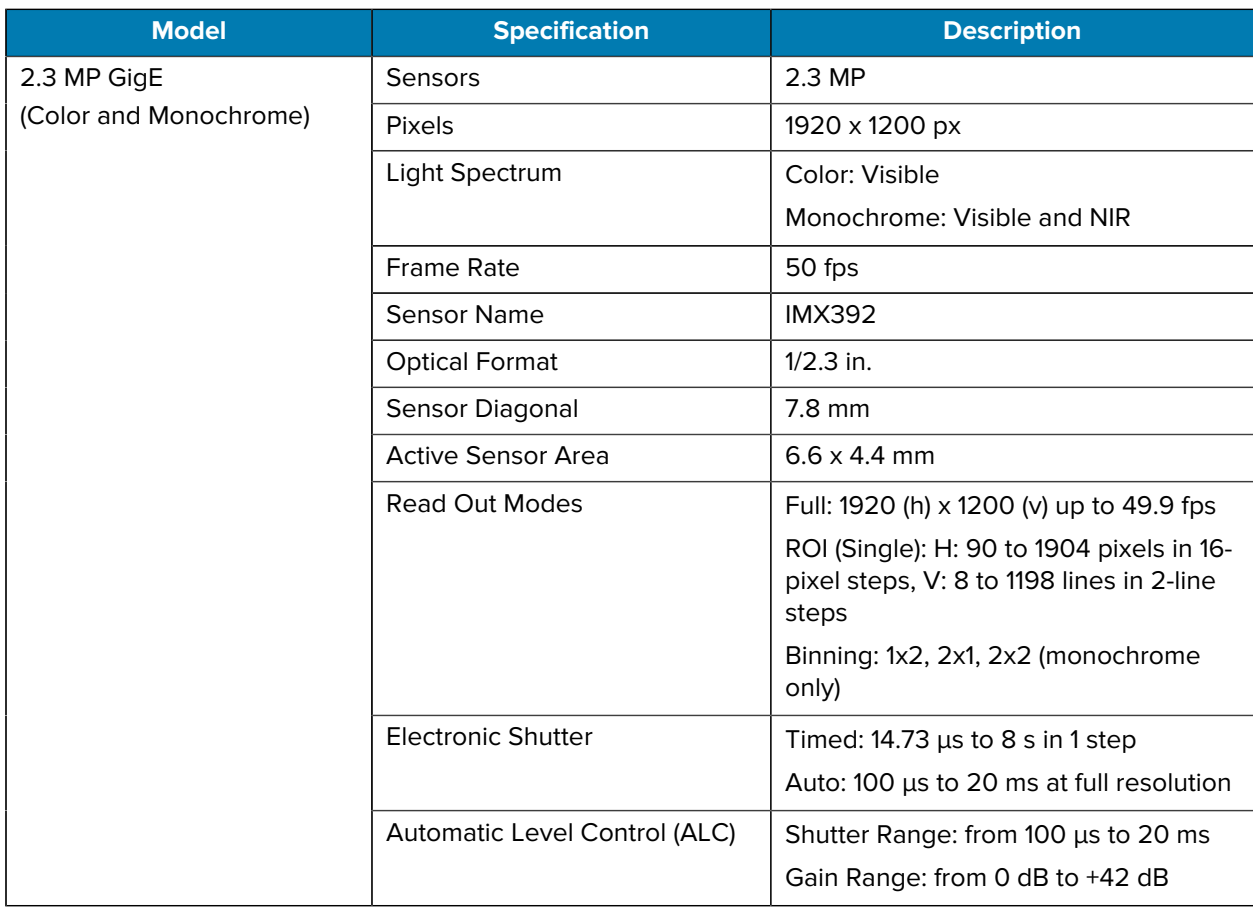

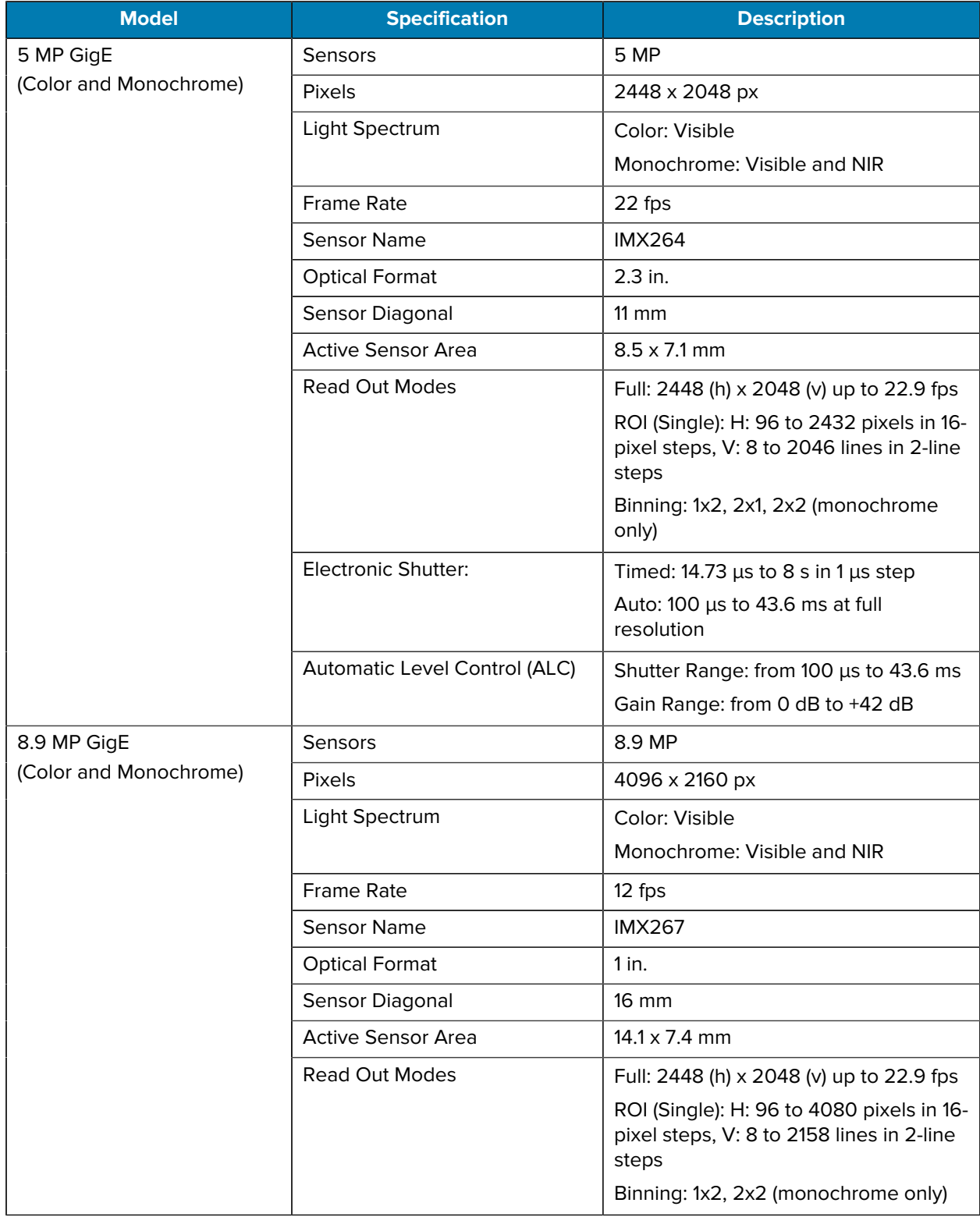

#### **Table 11** Model Specifications (Continued)

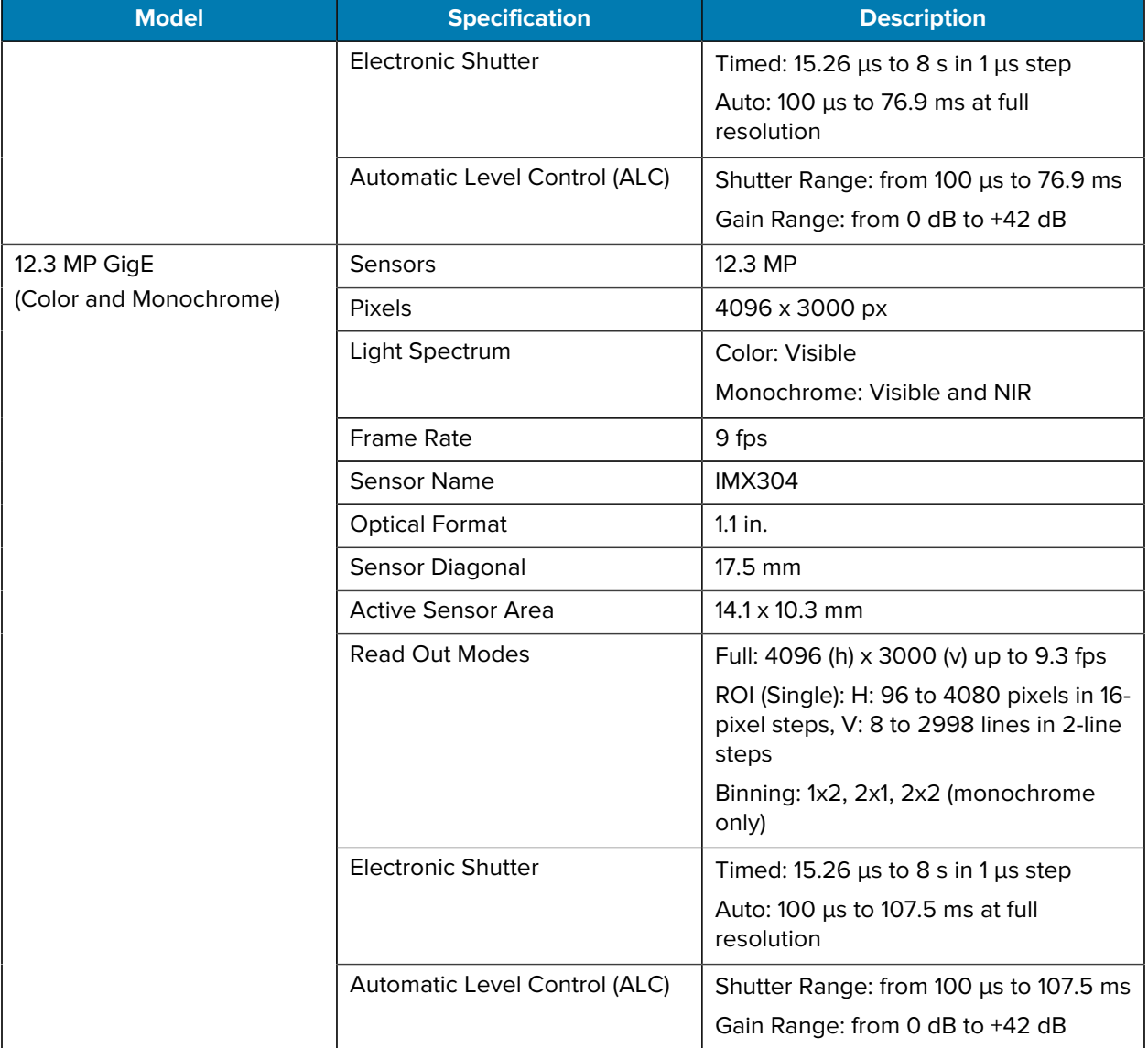

#### **Table 11** Model Specifications (Continued)

# **Dimensions**

The following illustration displays the dimensions of the camera for mounting.

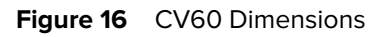

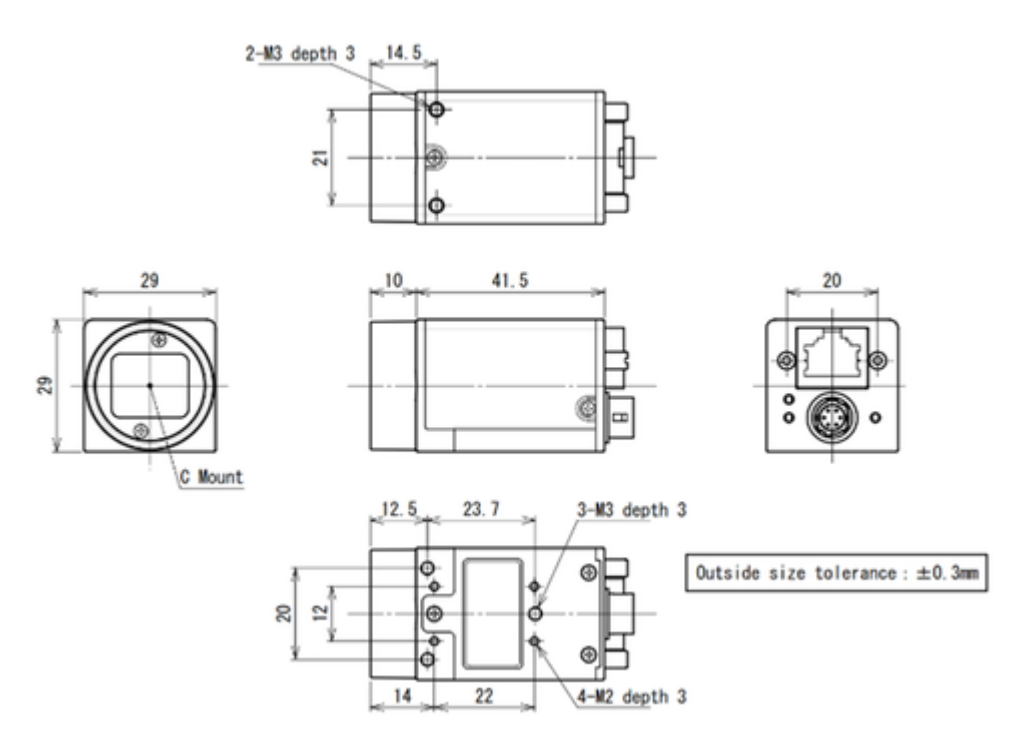

# **Connector Diagrams**

The following diagram outlines the pinout for the Power and I/O connector.

# **Specifications**

#### **Power and I/O Connector**

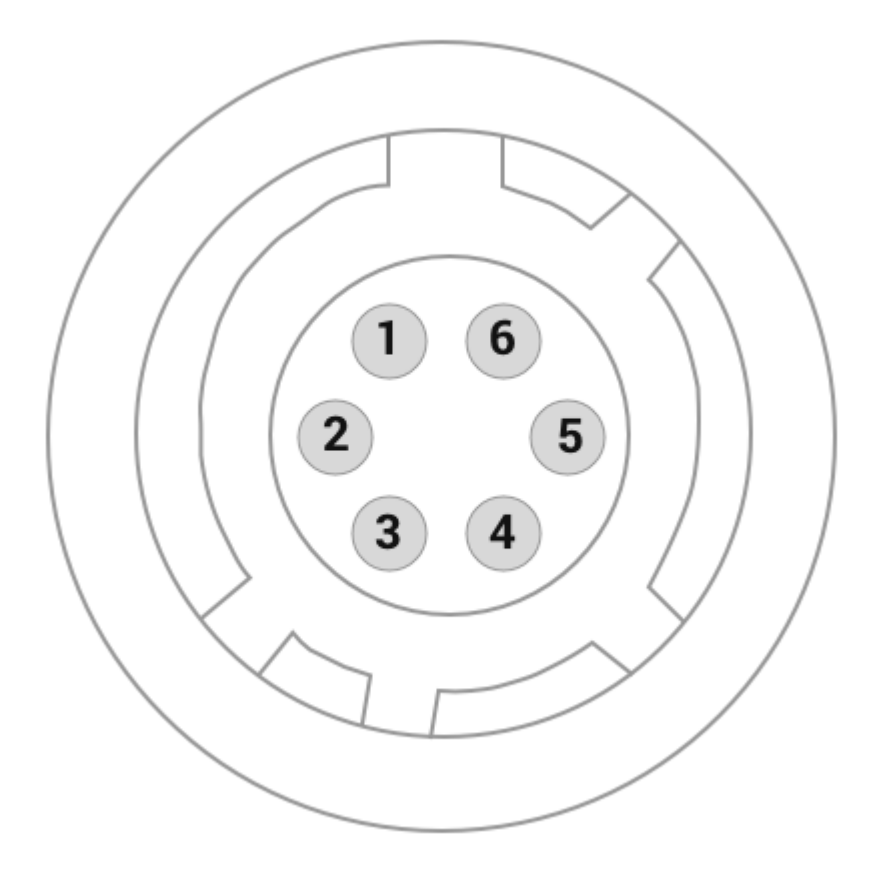

**Table 12** Power and I/O Connector Pin Listing

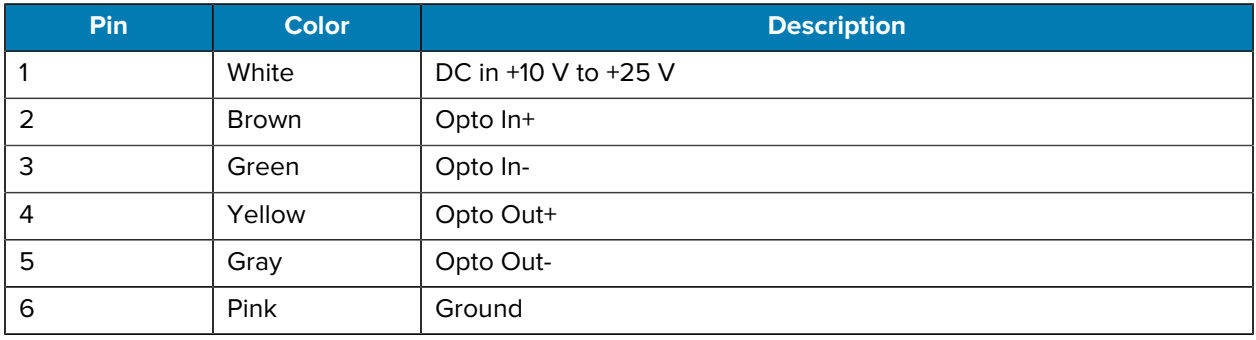

# **Circuit Diagrams**

This section describes circuit diagrams for external input and output for the CV60.

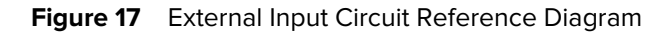

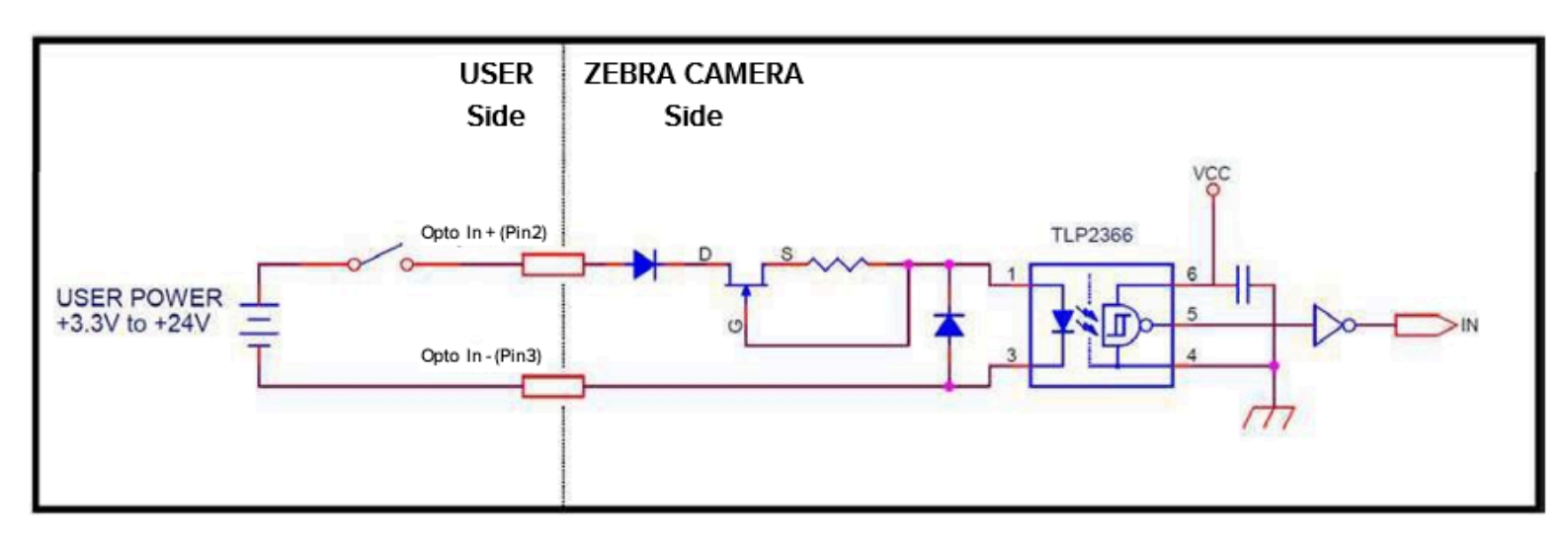

**Figure 18** External Output Circuit Reference Diagram

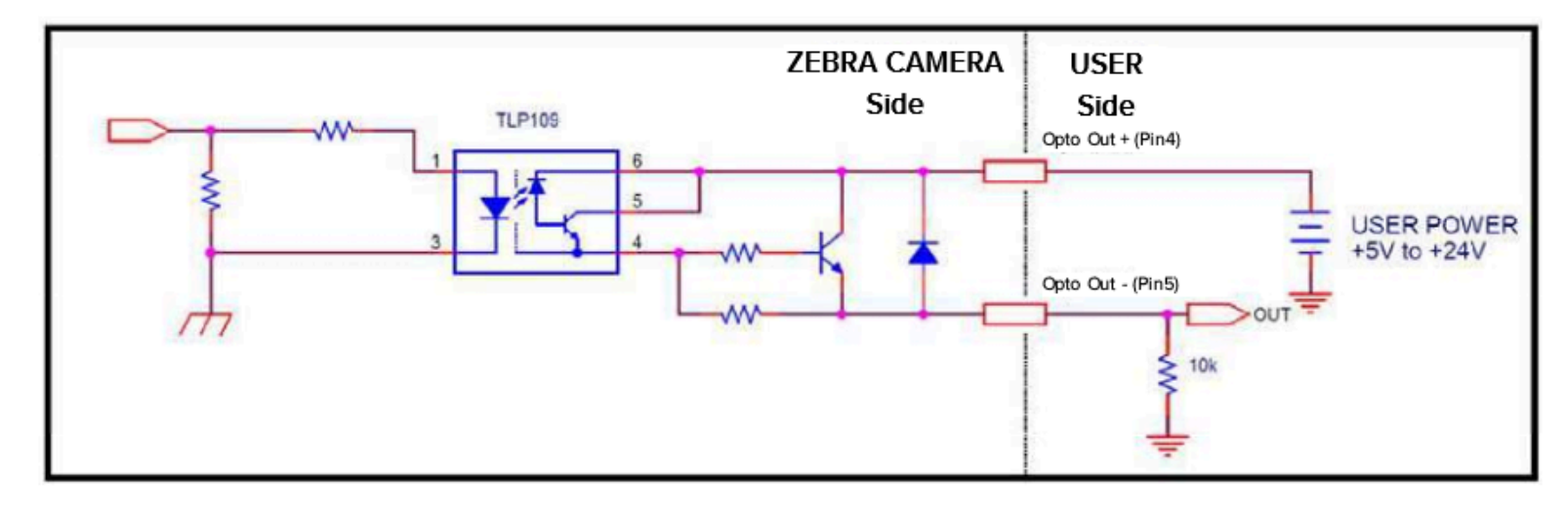

# **Spectral Response**

The tables in this section describe the spectral response for monochrome and color models.

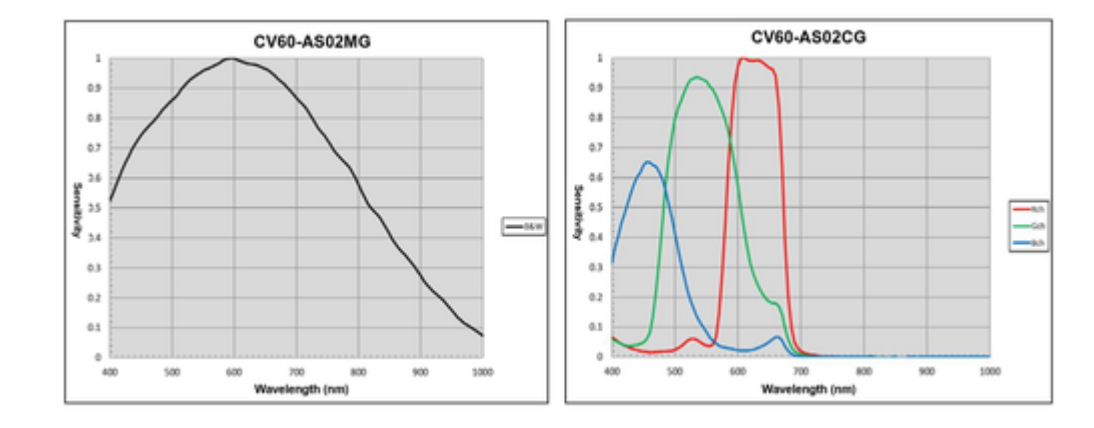

# **CV60-AS02 Spectral Response Tables**

# **CV60-AS05 Spectral Response Tables**

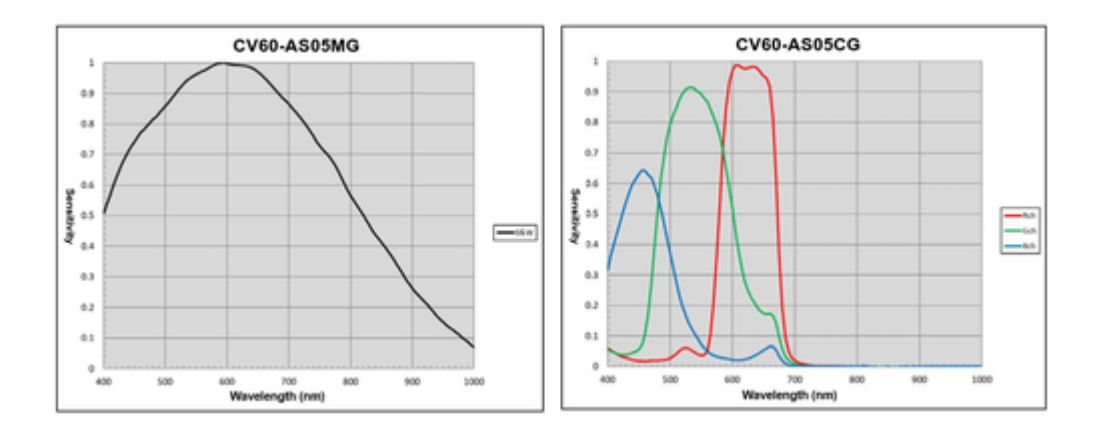

# **CV60-AS09 Spectral Response Tables**

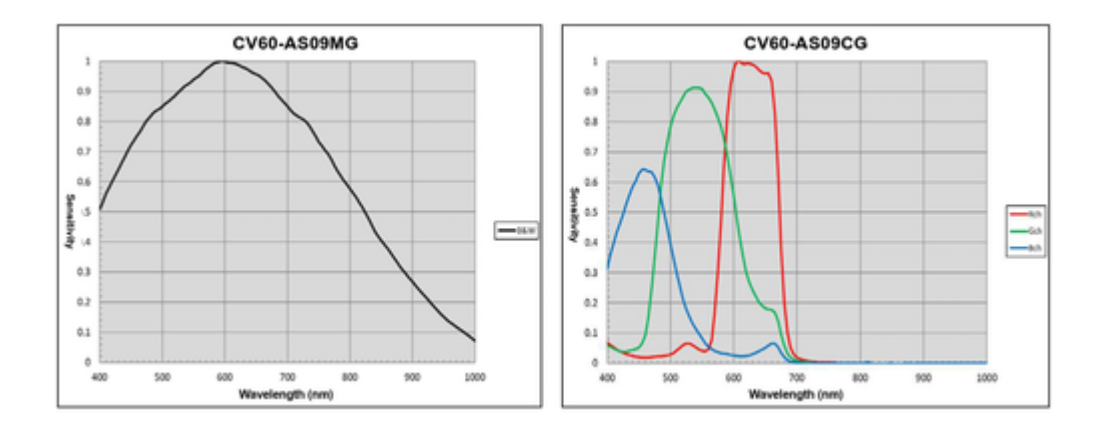

# **CV60-AS12 Spectral Response Tables**

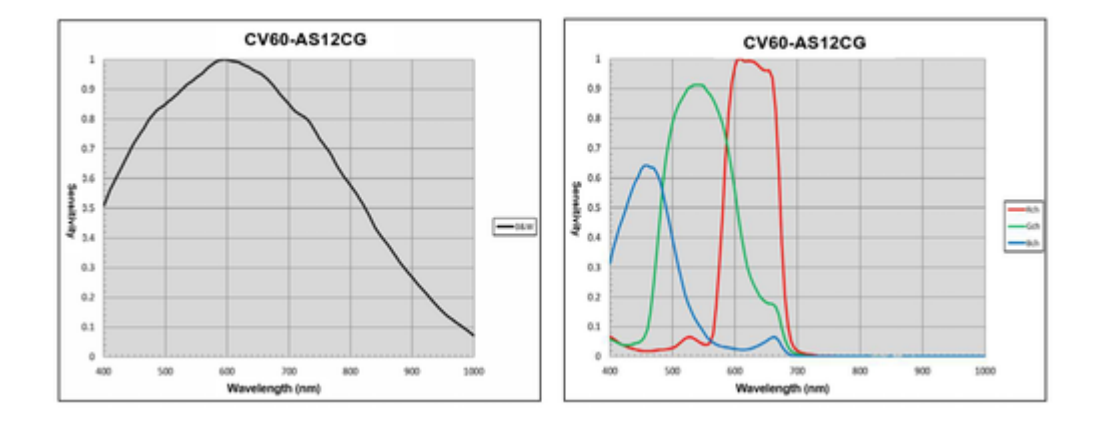

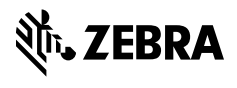

www.zebra.com